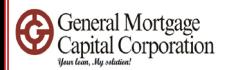

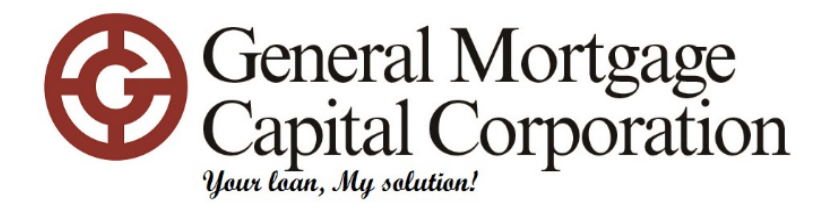

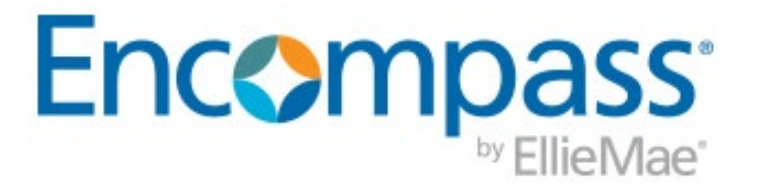

# Working for you

GMCC Loan Originator Encompass Basic Training 01/23/2023

GMCC Internal Use Only Confidential 1

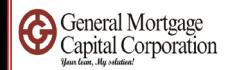

# TABLE OF CONTENTS

How to send out econsent => Slides 3 - 16 How to export fnm  $3.2/3.4$  file  $\Rightarrow$  Slides 17 - 23 How to import fnm  $3.2/3.4$  file  $\Rightarrow$  Slides 24 - 45 How to order credit report => Slides 46 - 56 Upload documents to efolder => Slides 57 - 62 Checking signing status for disclosures => Slides 63 – 71

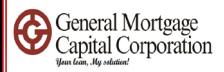

#### Encompass - Build 19.1.0.7 - https://BE11078237.ea.elliemae.net\$BE11078237 - jverma - 3011078237

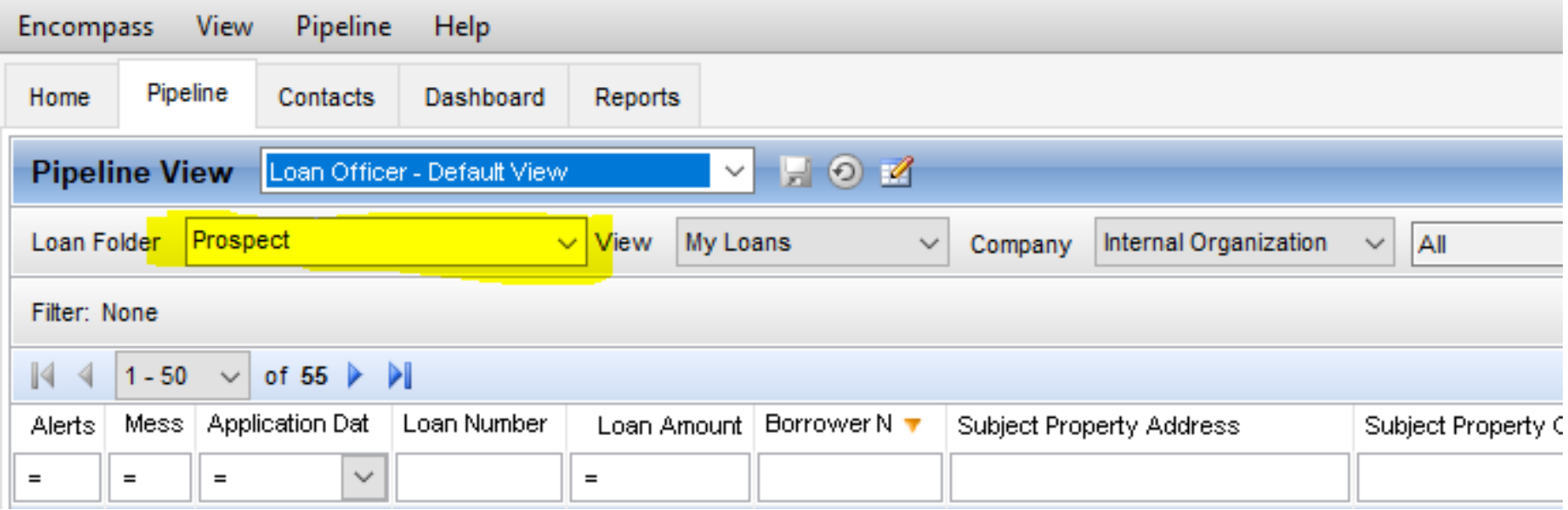

• When you login to Encompass, Loan folder should show "Prospect". If not, please click the drop down and change to Prospect.

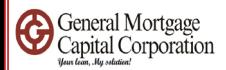

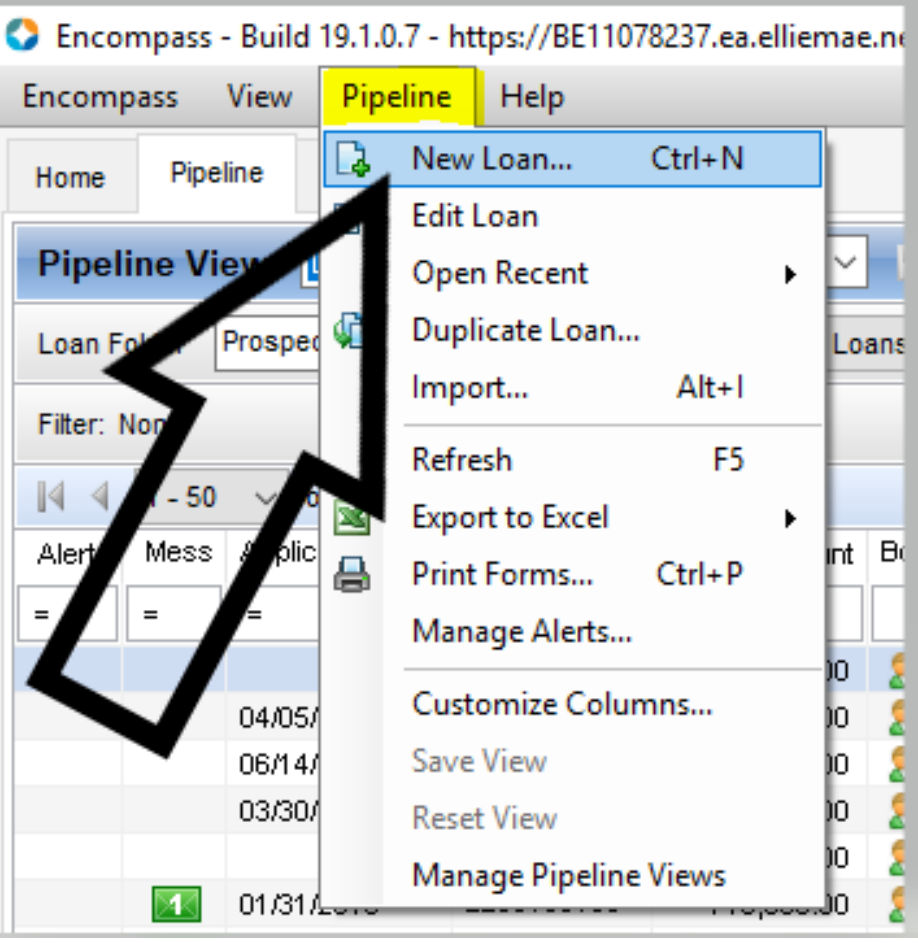

• Click "Pipeline" then choose "New Loan"

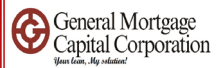

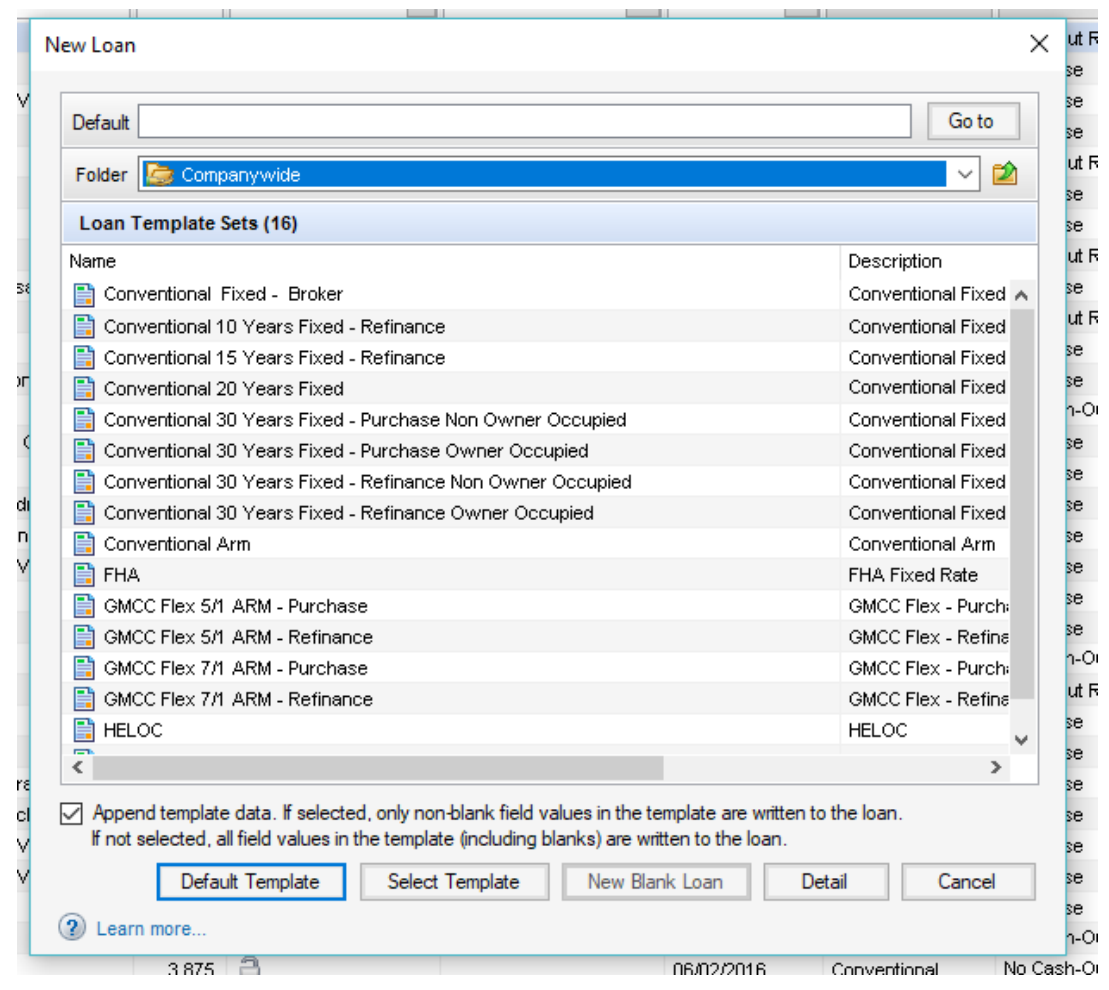

• "New Loan" screen popup

### GMCC Internal Use Only  $\frac{1}{5}$

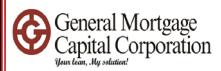

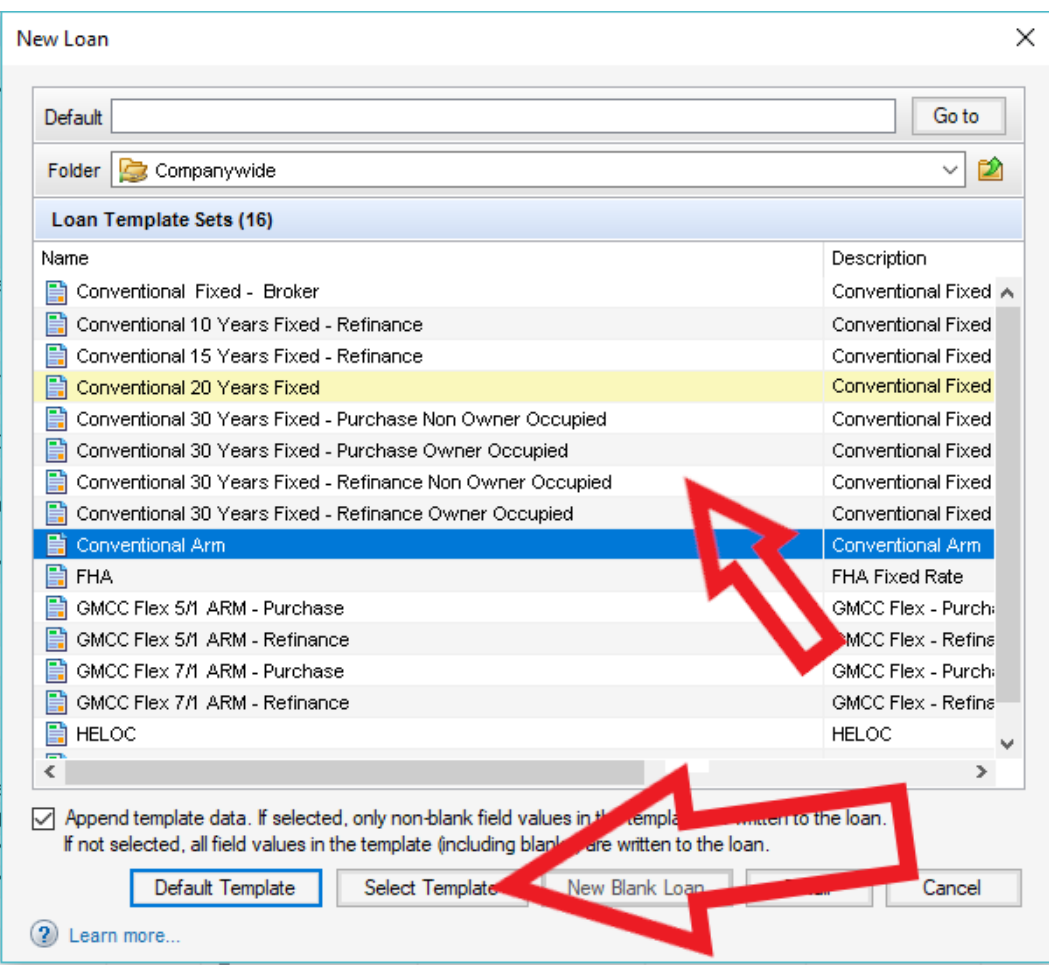

- Select one of the loan template that fit your loan
- Click "Select Template"

GMCC Internal Use Only  $\overline{1}$  fow to send out econsent

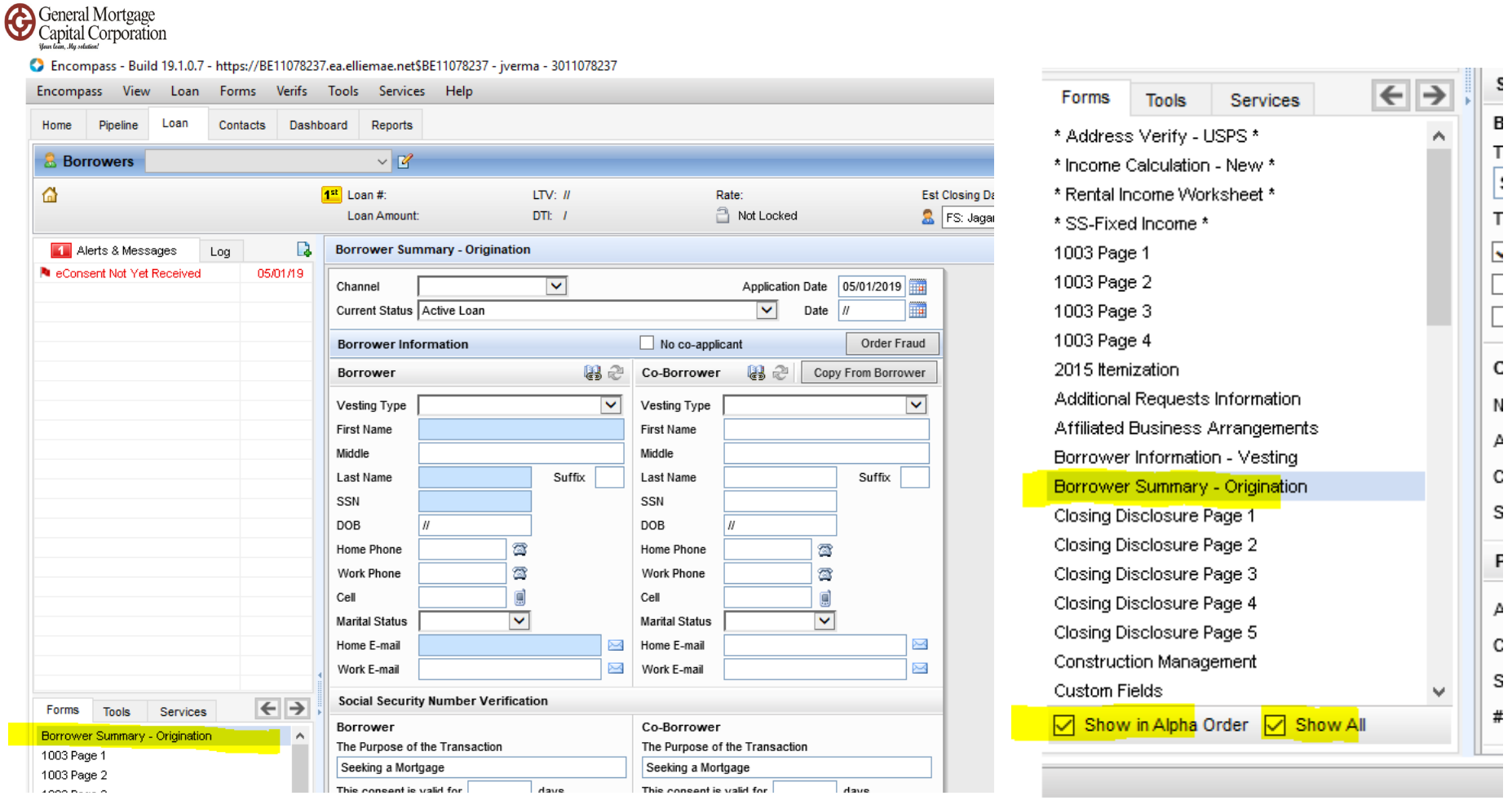

- The "Borrower Summary Origination" screen should showed up
- If not showed up, you can click "Show in Alpha Order" and "Show All", then look for Borrower Summary - Origination

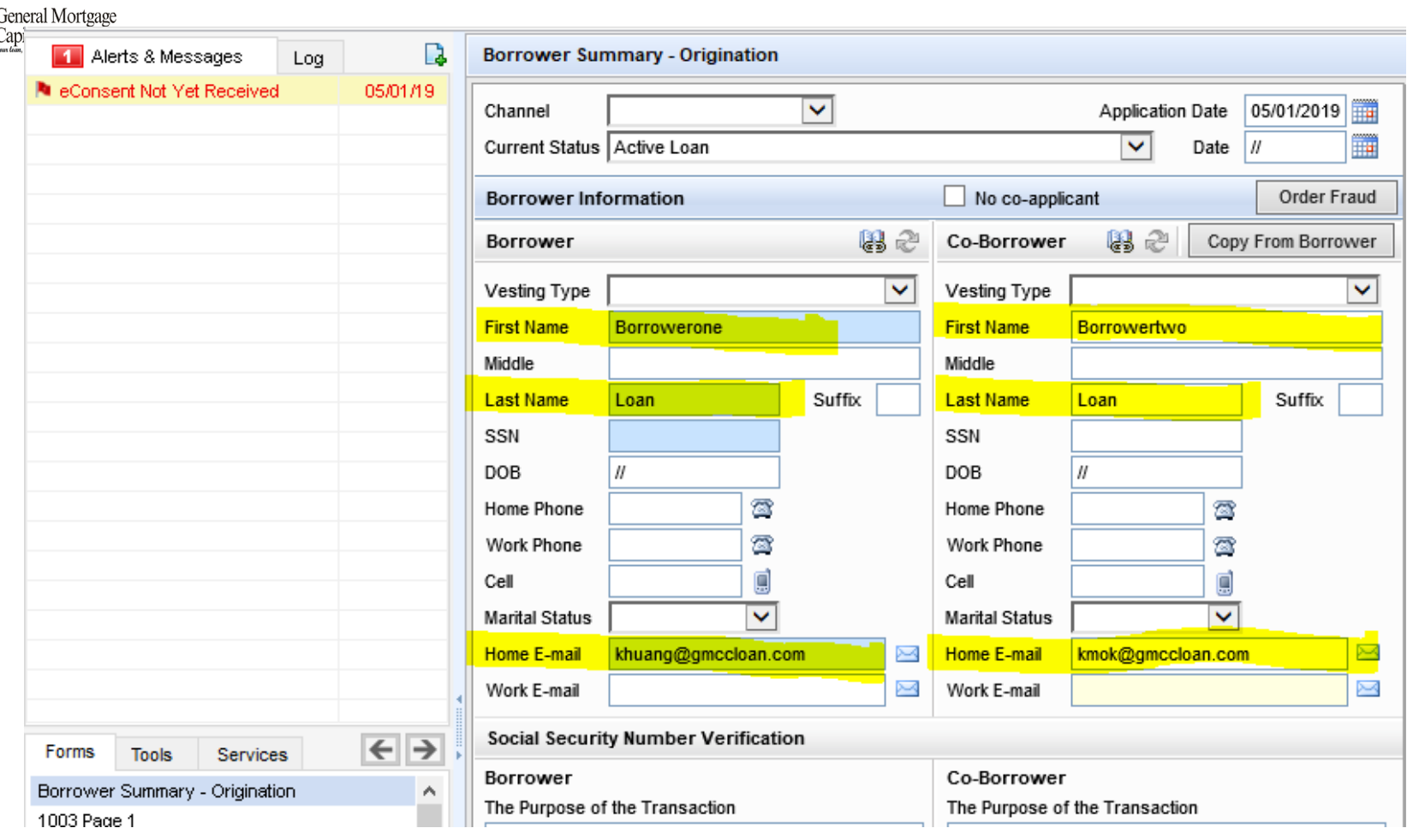

- Enter Borrower's legal name (better match name on title) and email address
- Enter Co-Borrower legal name (better match name on title) and email address
- **Attention: Any changes made to First Name and Last Name, the previous econsent will be voided. Changes to Middle name will not affect the econsent. Please ensure each borrower using their own email address and email address is correct.**

 $\mathbf{\Theta}^{c}$ 

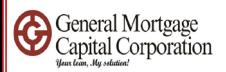

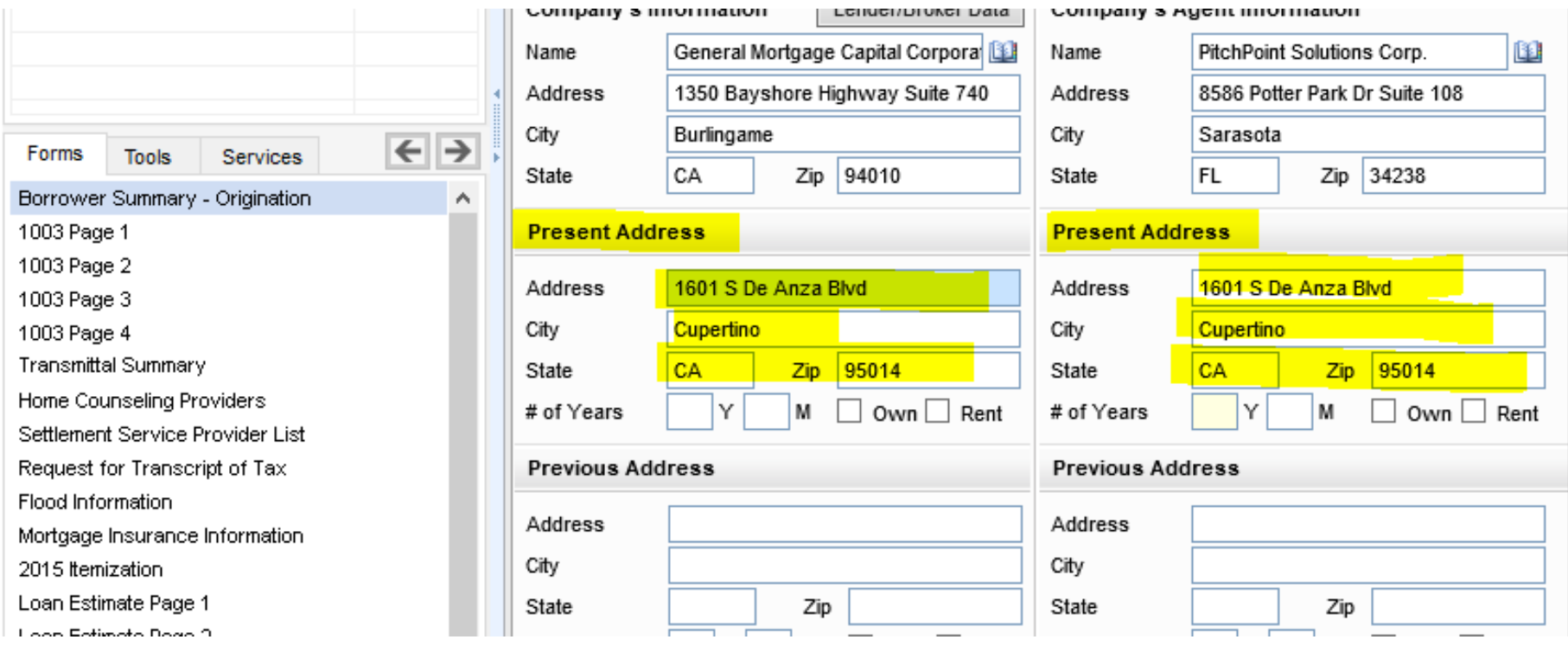

- Enter Borrower's present address
- Enter Co-Borrower's present address

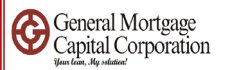

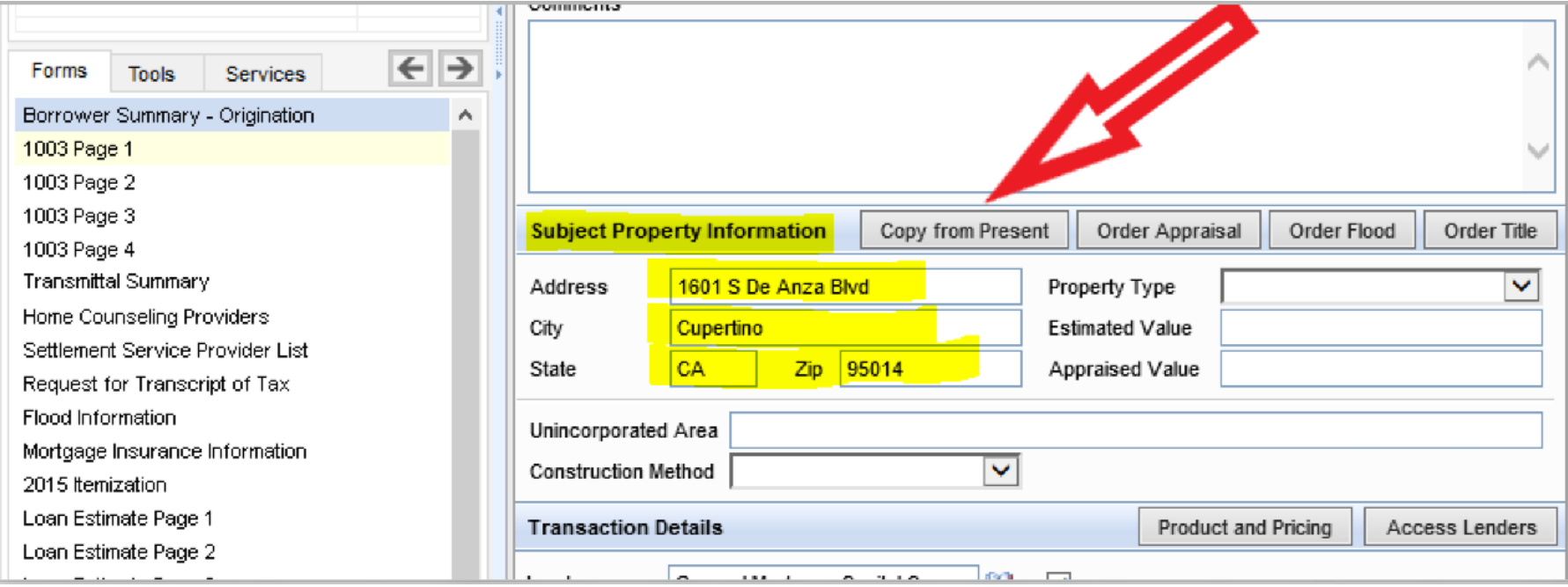

• Go down to "Subject Property Information", enter the subject property address. If it's same as present address, click "Copy from Present".

### GMCC Internal Use Only  $\blacksquare$  10  $\blacksquare$  Tow to send out econsent

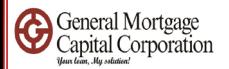

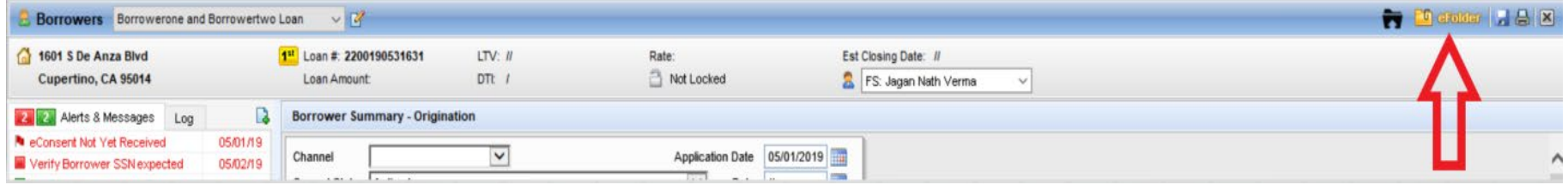

• Go to right top corner, click "eFolder"

GMCC Internal Use Only  $\blacksquare$  The confidential Use Only  $\blacksquare$  11

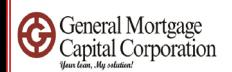

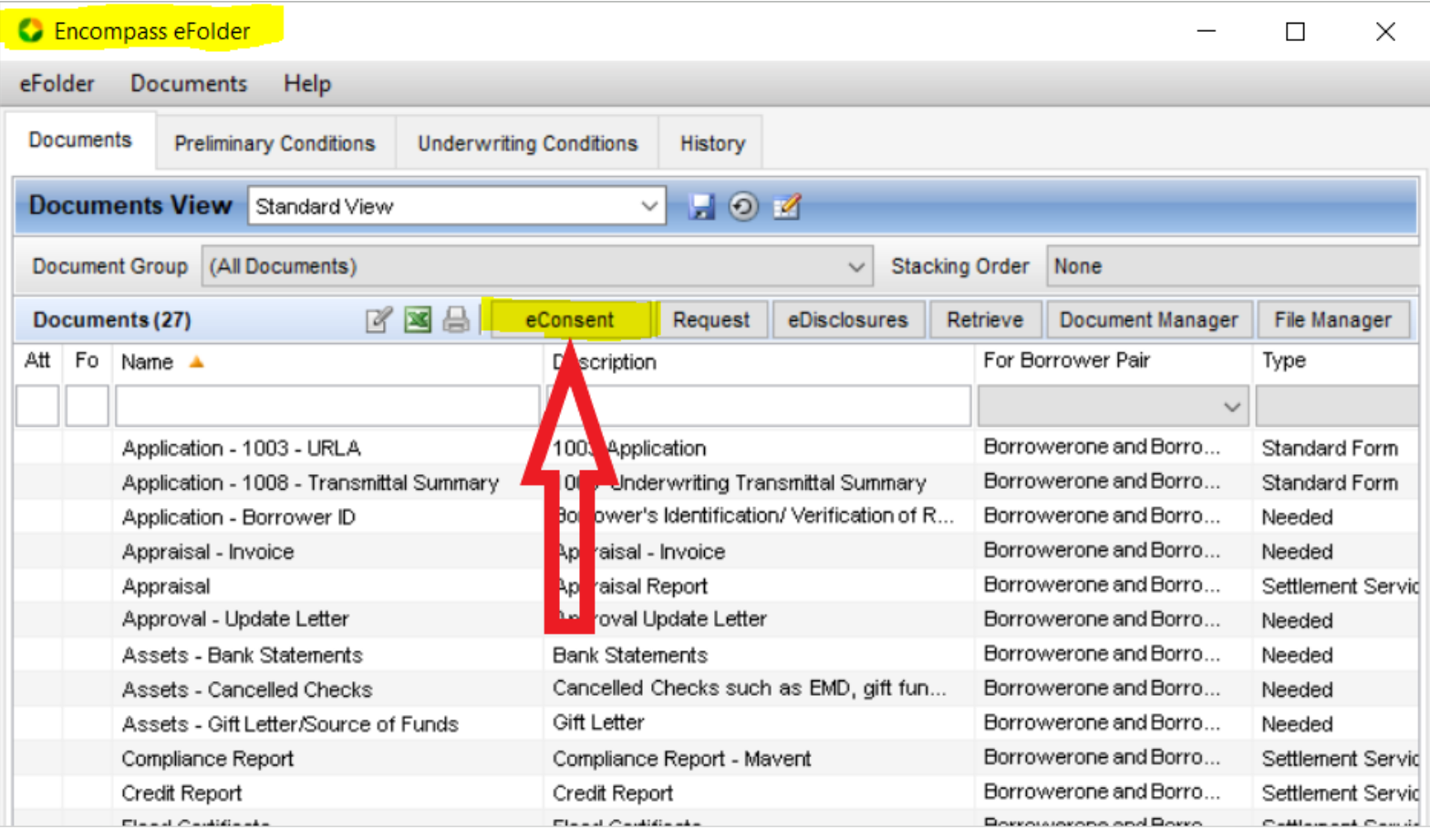

• "Encompass eFolder" box popup. Click "eConsent".

## GMCC Internal Use Only  $\blacksquare$  12 and the confidential Use Only  $\blacksquare$  12

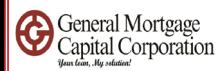

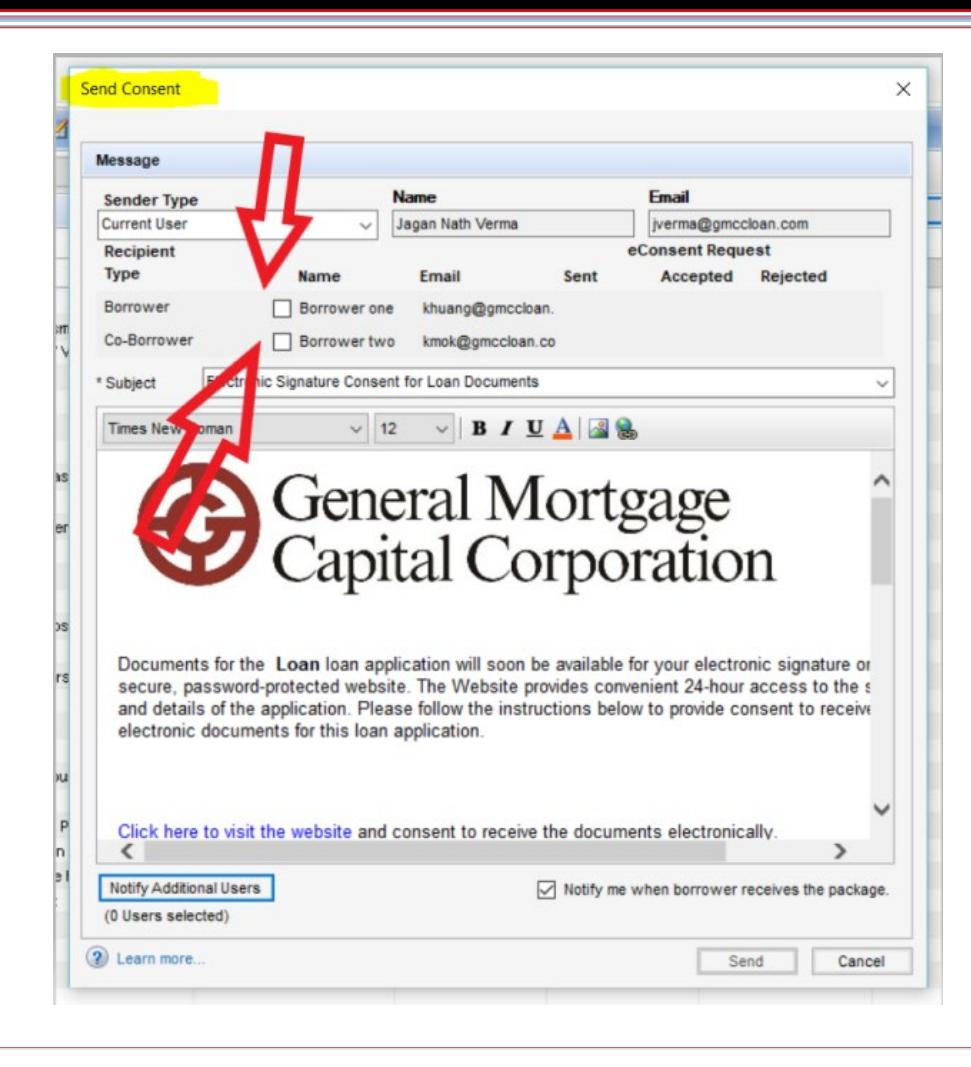

"Send Consent" box popup. Checked the box before Borrower and Coborrower's names

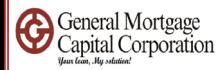

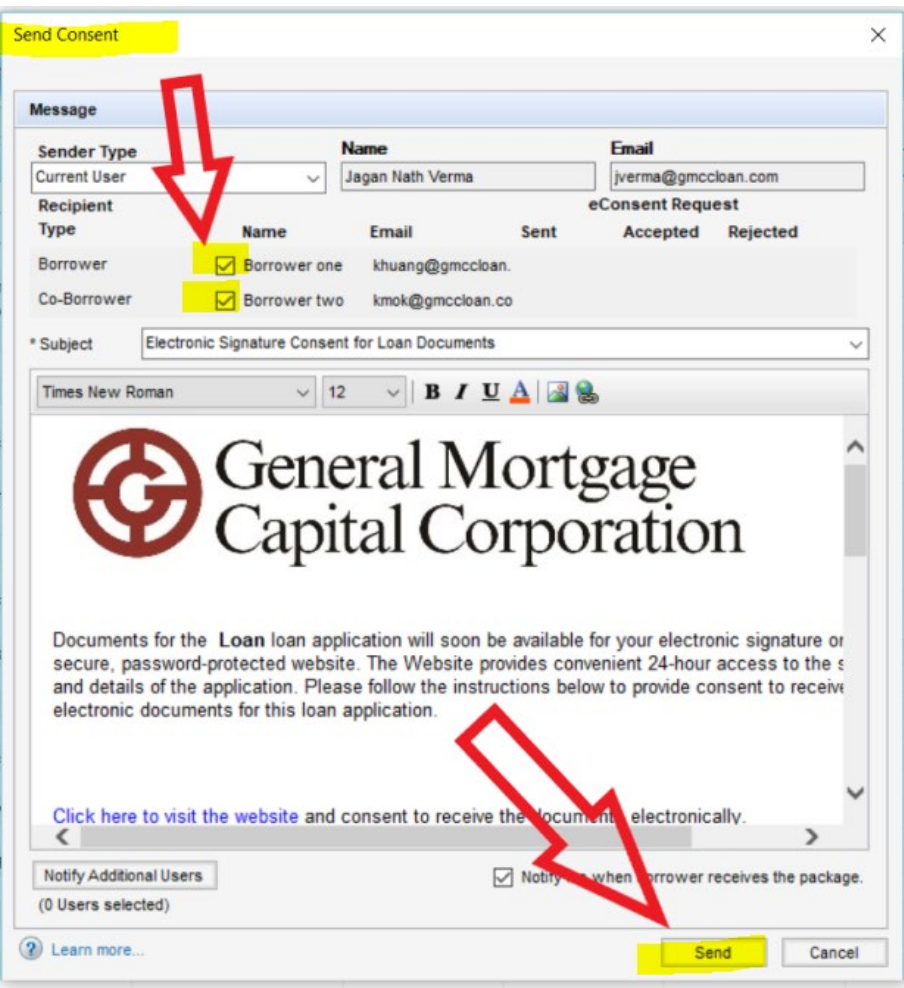

After checked the box before Borrower and Coborrower's names, Click "Send" button. Then Encompass start to send econsent to borrowers.

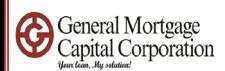

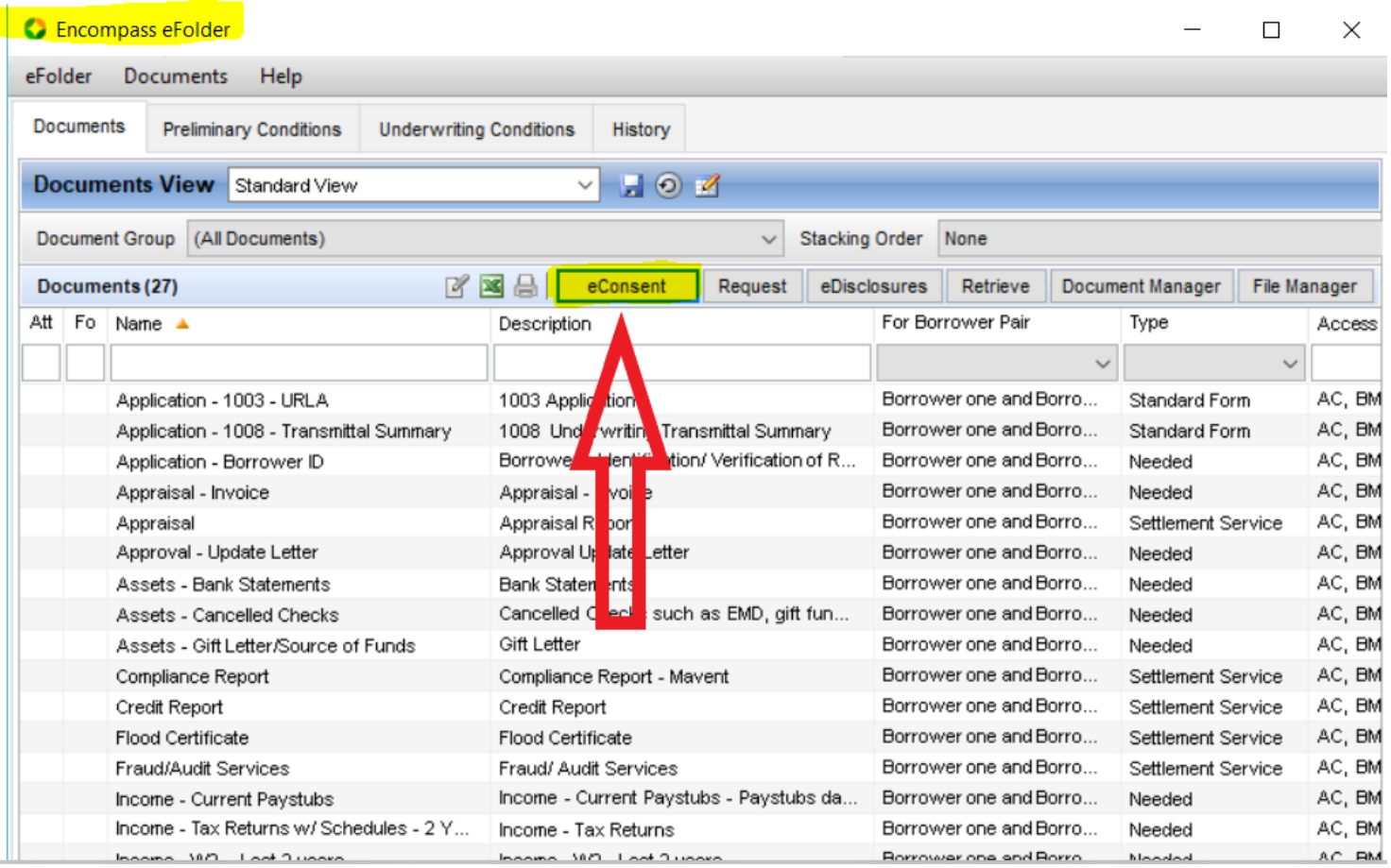

• To check if econsent sent out or not. Go back to "Encompass eFolder", click the "eConsent" button.

### GMCC Internal Use Only  $\overline{15}$  and  $\overline{15}$  and  $\overline{15}$  and  $\overline{15}$  and  $\overline{15}$  and  $\overline{15}$  and  $\overline{15}$  and  $\overline{15}$  and  $\overline{15}$  and  $\overline{15}$  and  $\overline{15}$  and  $\overline{15}$  and  $\overline{15}$  and  $\overline{15}$  and  $\$

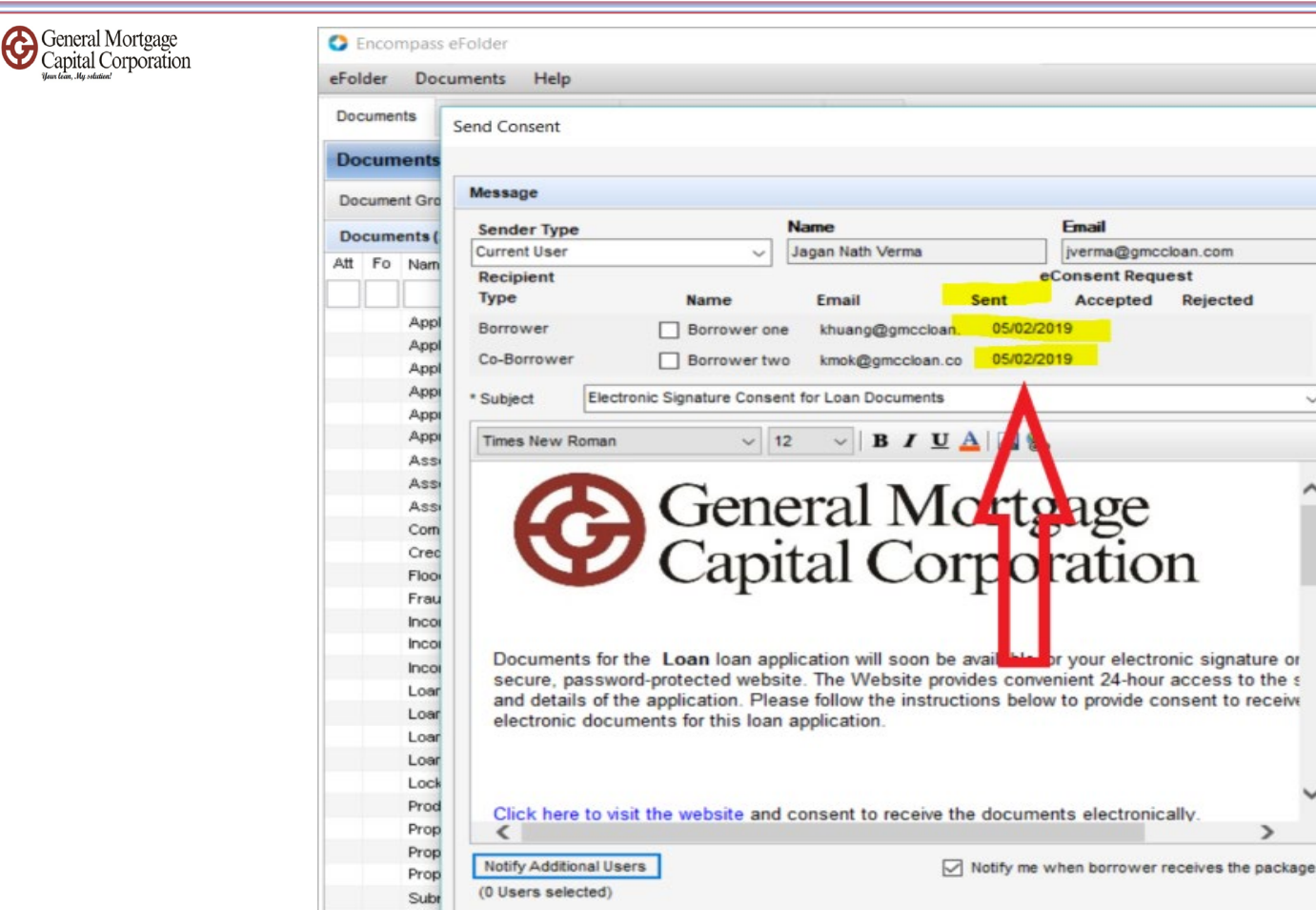

• When you see the date next to borrowers' emails, that means the econsent sent out to borrower on that date. If borrowers accepted econsent, then there will be date under "Accepted".

Unde

 $\left\langle \cdot \right\rangle$ 

2 Learn more.

 $\Box$ 

File Manager Acce

Form Form

t Service

**Service** Service

Service

Service

**Arrn** t Service

Cancel

Send

AC, E

AC, E AC. E AC. E AC, E

AC, E AC, E AC, E AC, E AC, E

AC, E AC. E

AC. E

AC, E AC. E AC, E AC, E AC, E AC, E AC, E AC, E

AC, E AC, E AC, E AC, E AC, E AC, E

 $\times$ 

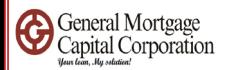

# • How to export fnm 3.2/3.4 file

**3.4 file is current version**

GMCC Internal Use Only

GMCC Internal Use Only  $\blacksquare$  Tow to export fnm 3.2/3.4 file

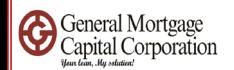

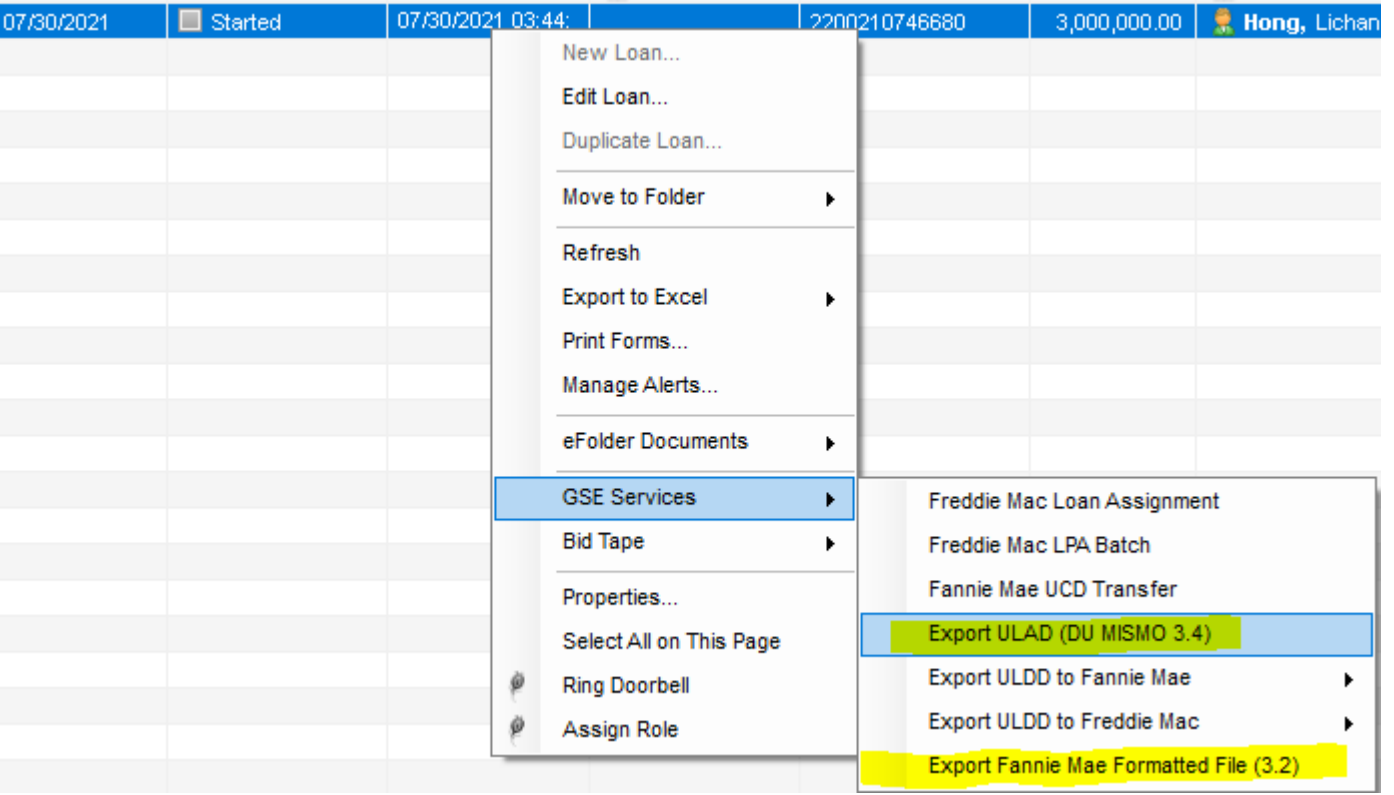

- Right click on the loan file that you want to export
- Click "GSE Services"
- Click "Export ULAD (DU MISMO 3.4)" OR "Export Fannie Mae Formatted File  $(3.2)''$

GMCC Internal Use Only **Export form 3.2/3.4 file** and the confidential  $\frac{1}{18}$ 

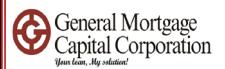

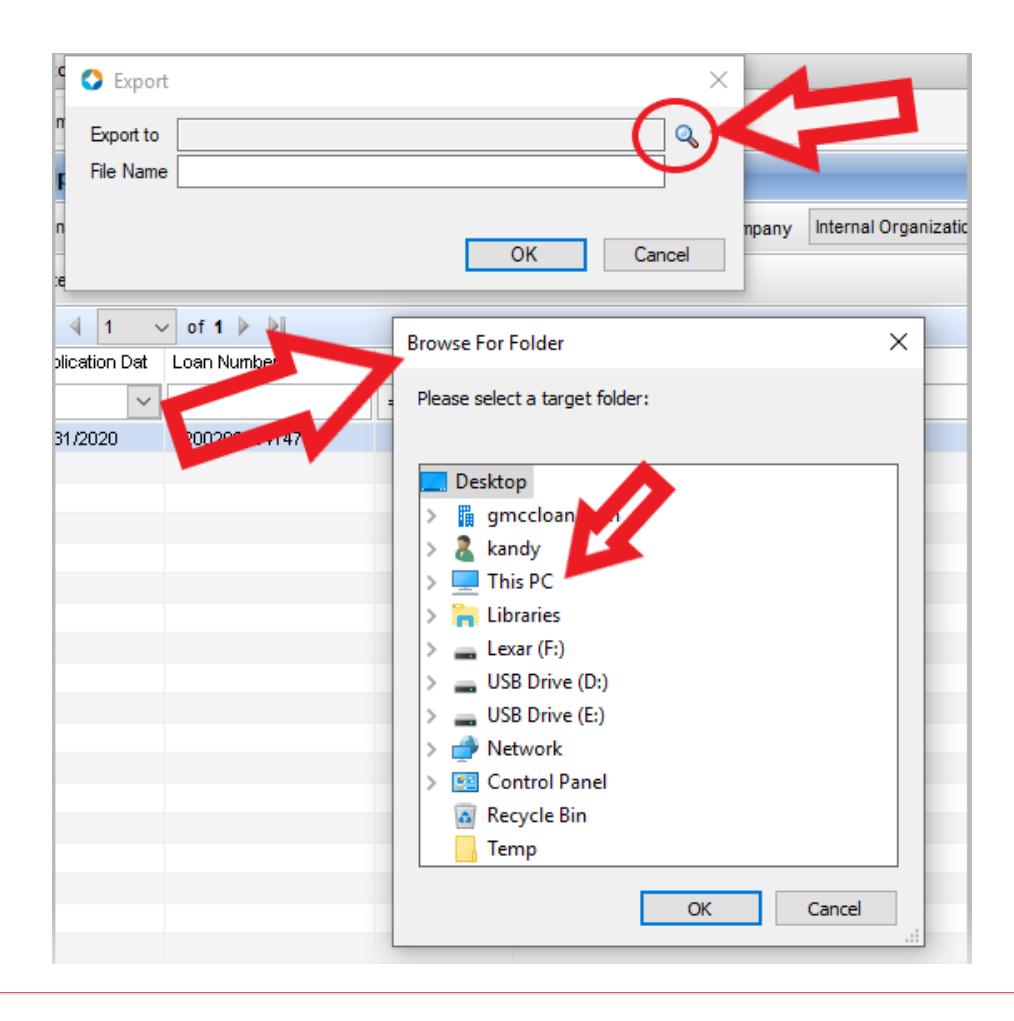

- The "Export" window popup. Click the Magnifier.
- The "Browse For Folder" window popup. Click "This PC" or any of folder or external drive that you preset.

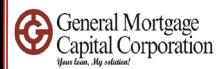

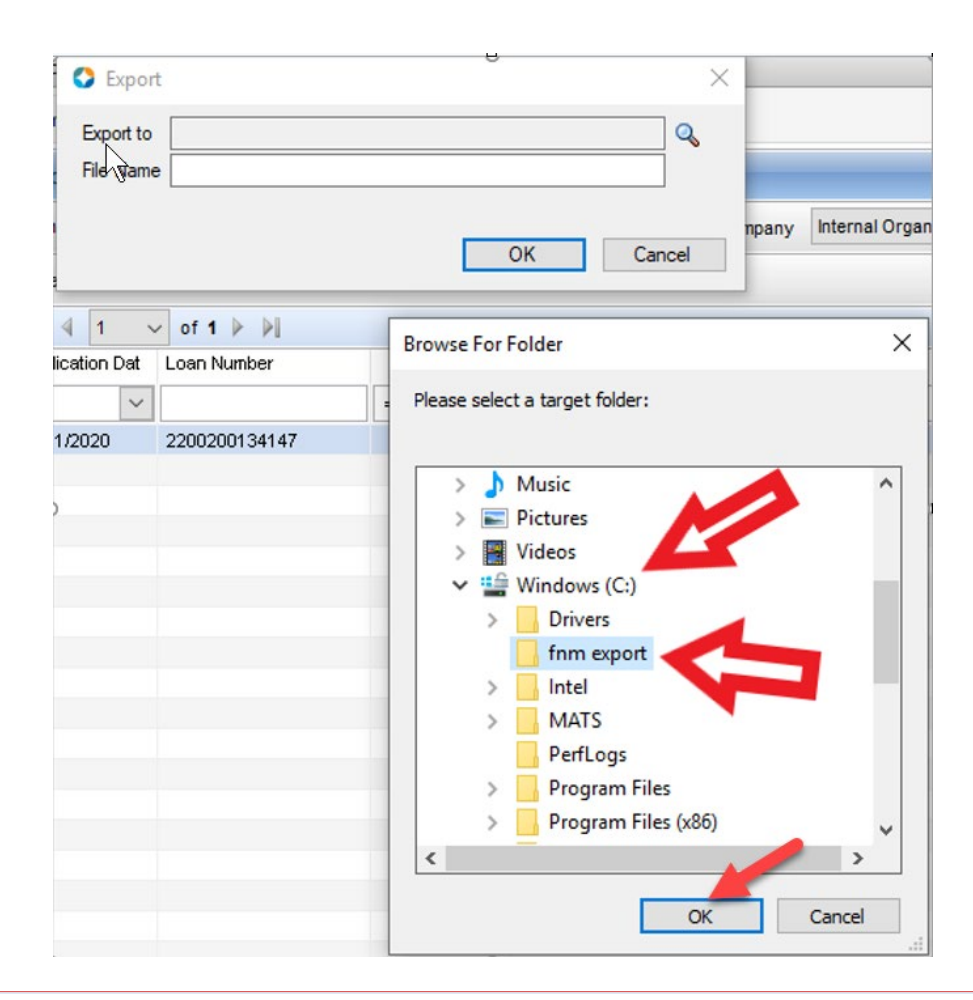

- After click "This PC", click Window (C:), then click my preset folder "fnm export". (you can preset your folder somewhere else, just make sure you can locate it)
- Click "OK".

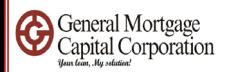

#### 3.2 version: save as .fnm

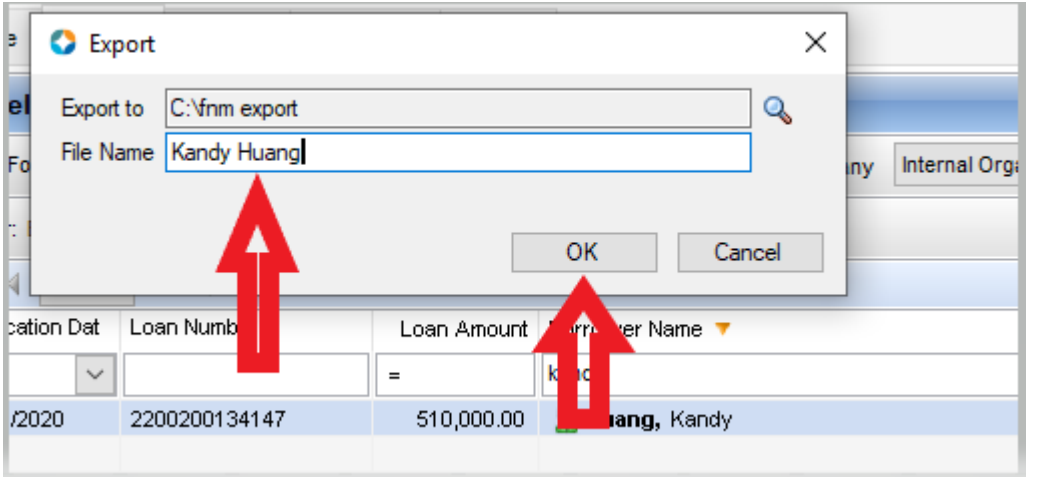

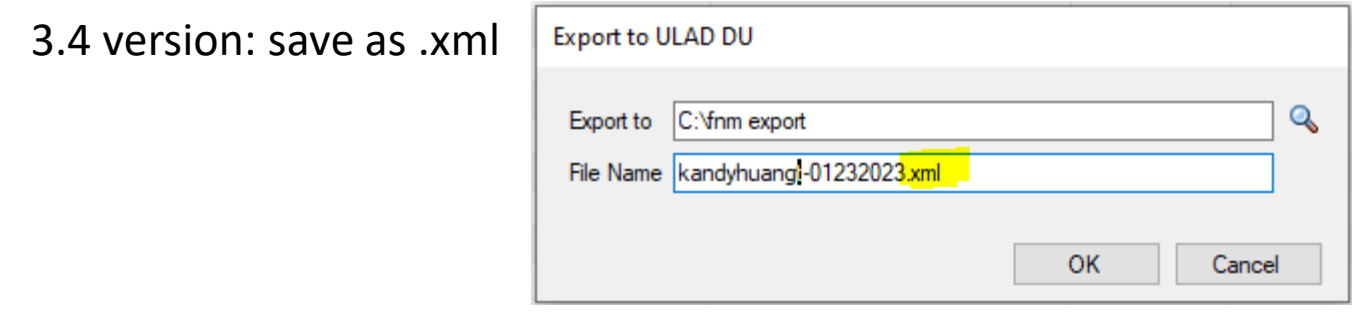

- After you select the location, you will back to the "Export" window.
- Input File Name.
- Click "OK".

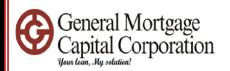

### 3.2 version

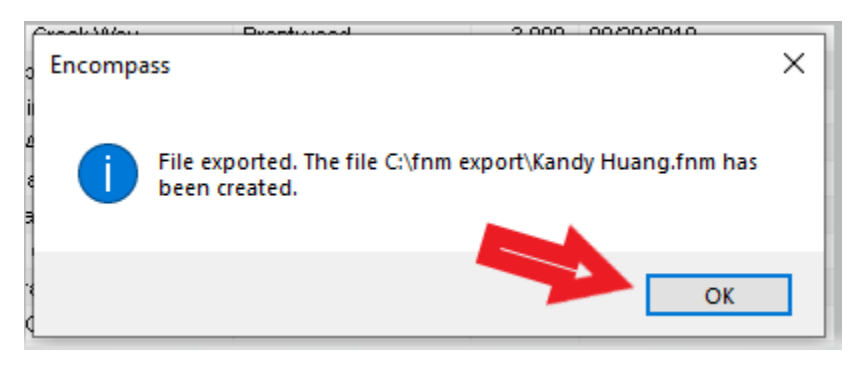

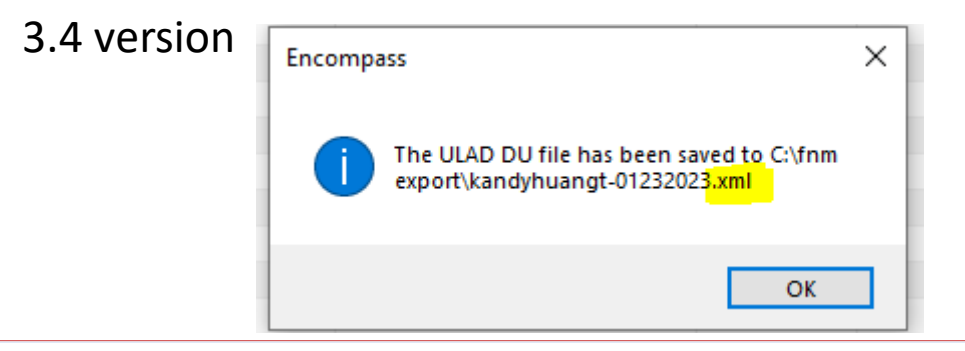

• The above message will pop up, then you can click "OK".

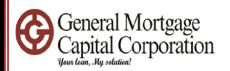

### 3.2 version

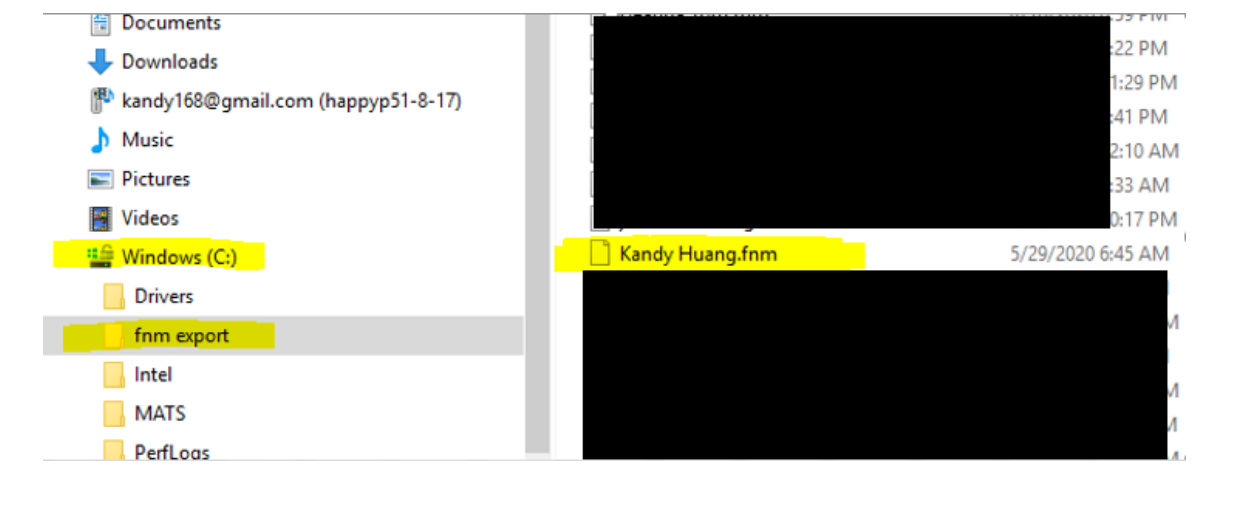

#### 3.4 version

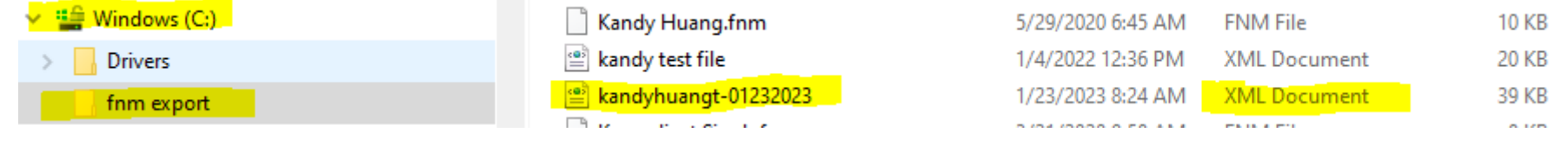

• You can go to the folder to locate the fnm file.

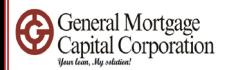

• How to import fnm 3.2/3.4 file

GMCC Internal Use Only  $\blacksquare$  24

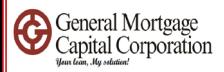

#### Encompass - Build 19.1.0.7 - https://BE11078237.ea.elliemae.net\$BE11078237 - jverma - 3011078237

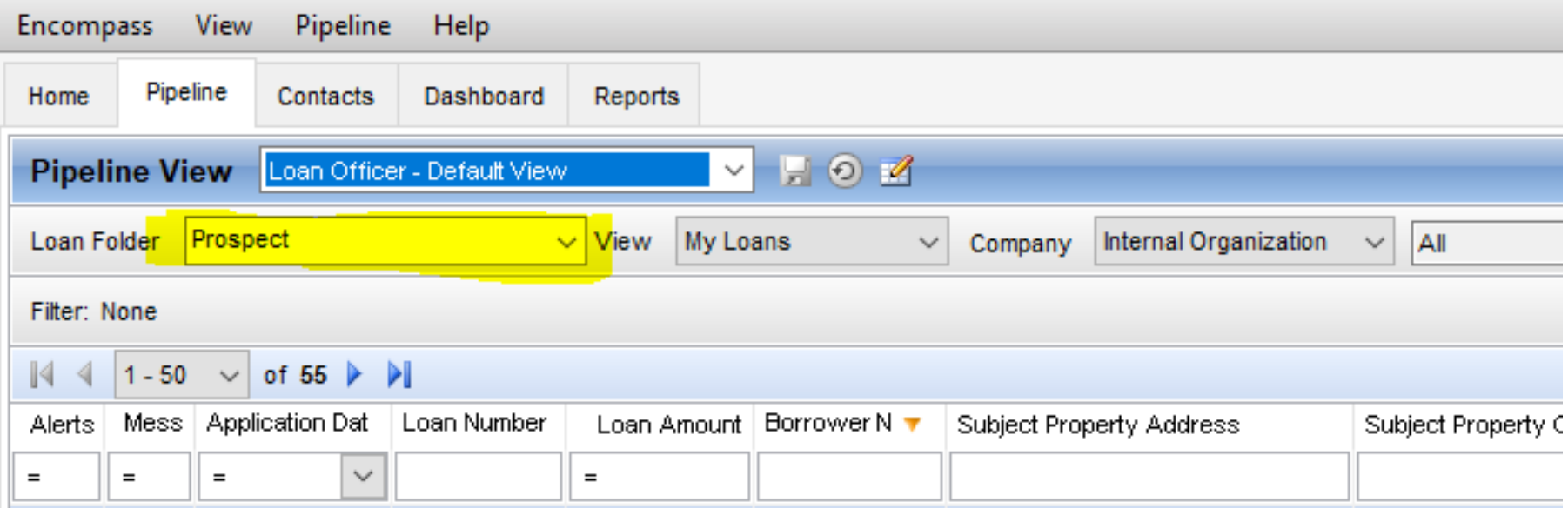

• When you login to Encompass, Loan folder should showed "Prospect". If not, please click the drop down and change to Prospect.

GMCC Internal Use Only  $\blacksquare$  25  $\blacksquare$  25  $\blacksquare$  2

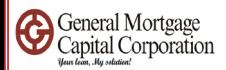

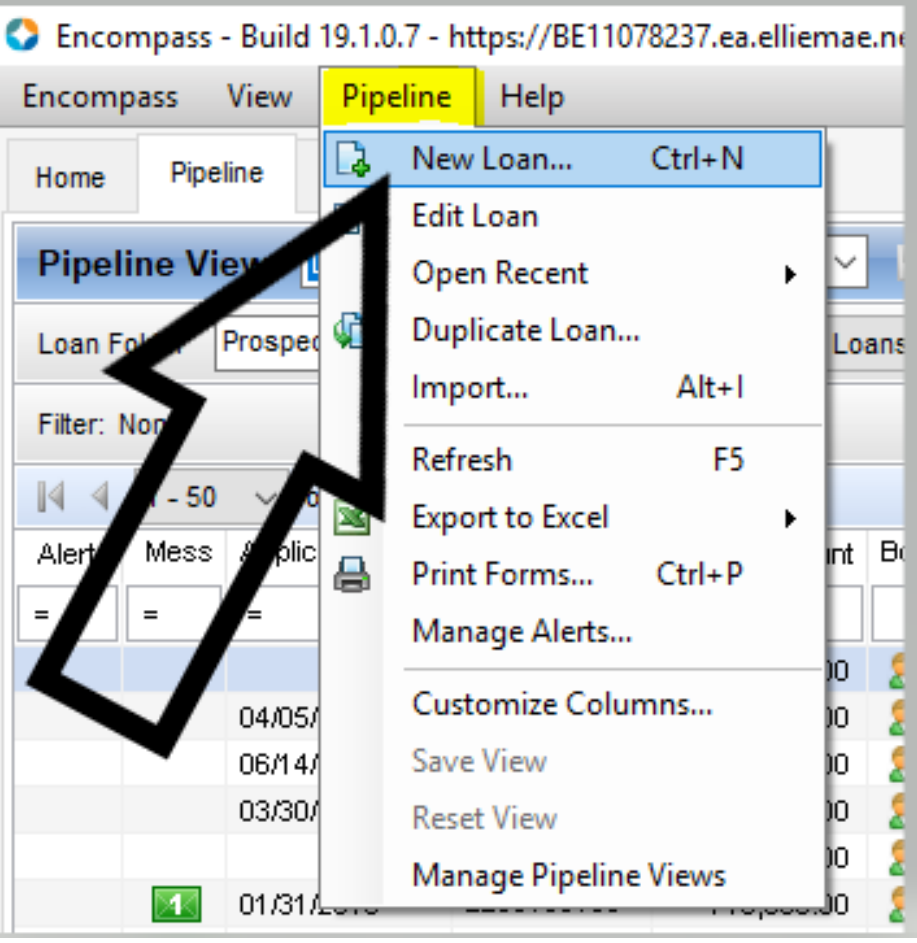

• Click "Pipeline" then choose "New Loan"

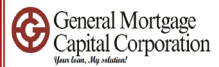

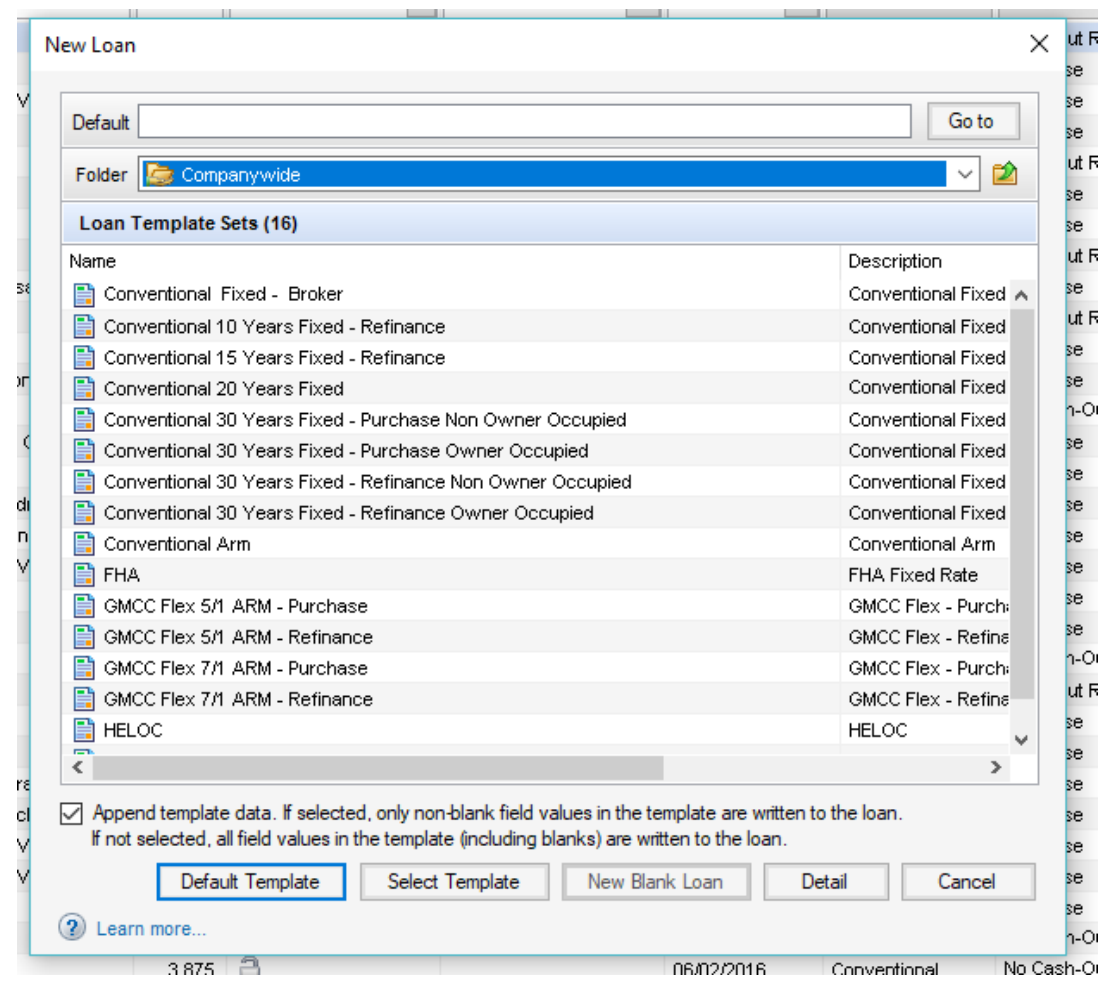

• "New Loan" screen popup

# GMCC Internal Use Only  $\blacksquare$  27 and  $\blacksquare$  27 and  $\blacksquare$  27 and  $\blacksquare$  27 and  $\blacksquare$  27 and  $\blacksquare$  27 and  $\blacksquare$  27 and 27 and 27 and 27 and 27 and 27 and 27 and 27 and 27 and 27 and 27 and 27 and 27 and 27 and 27 and 27

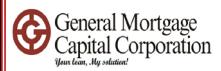

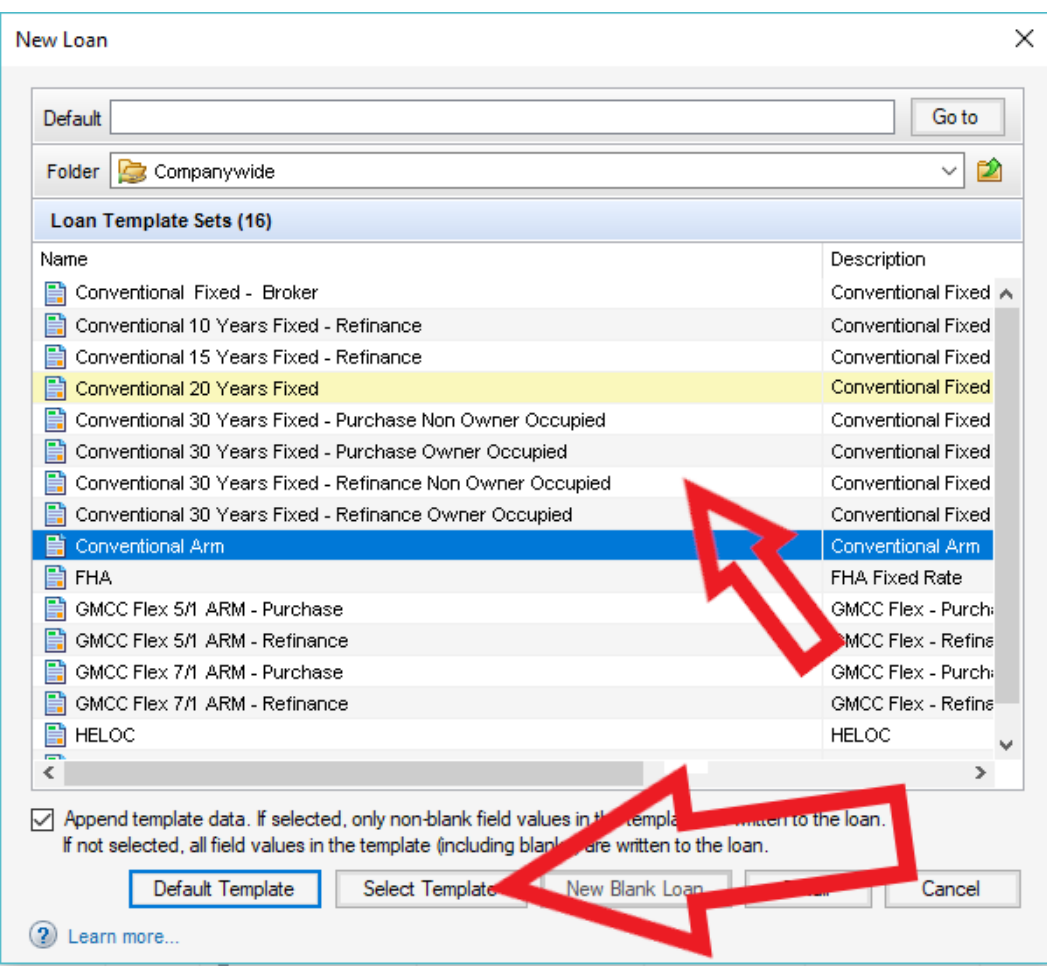

- Select one of the loan template that fit your loan
- Click "Select Template"

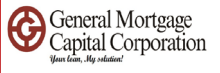

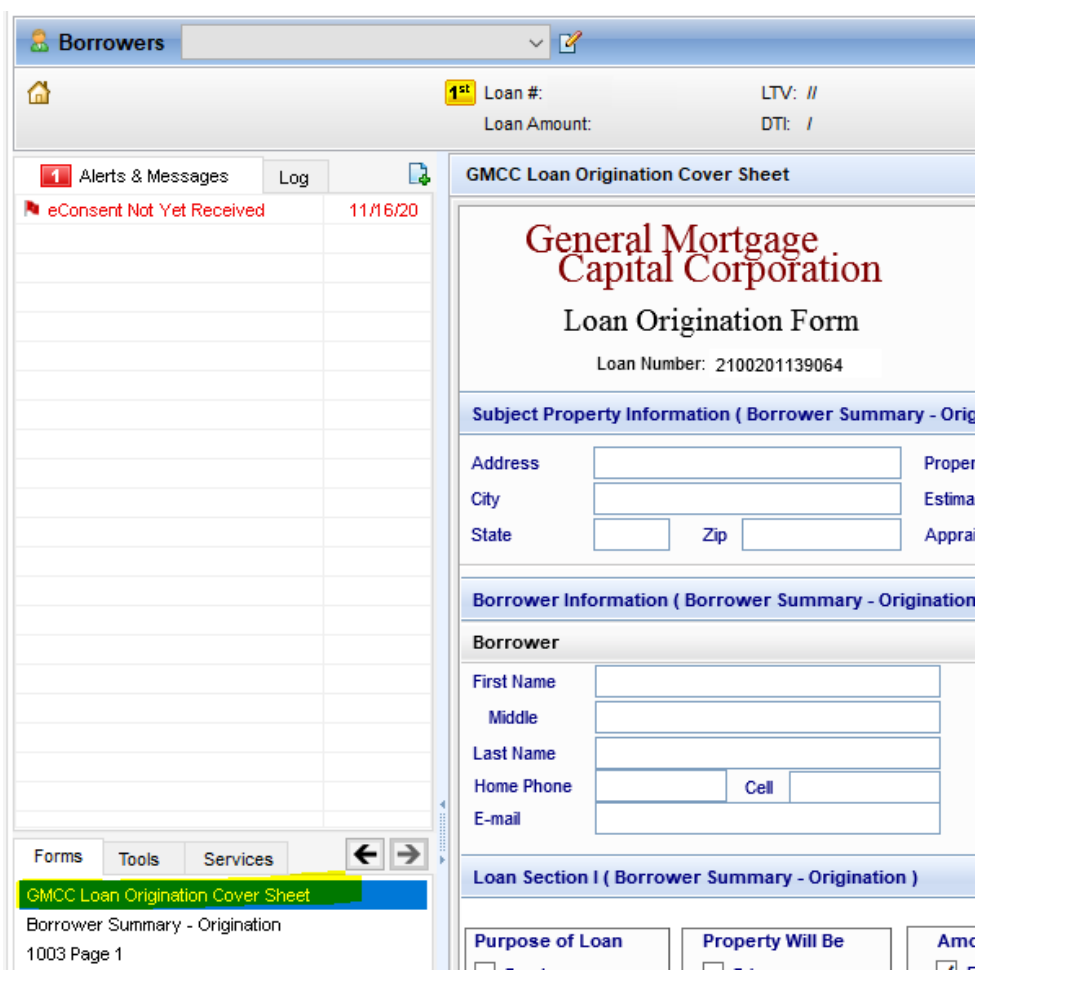

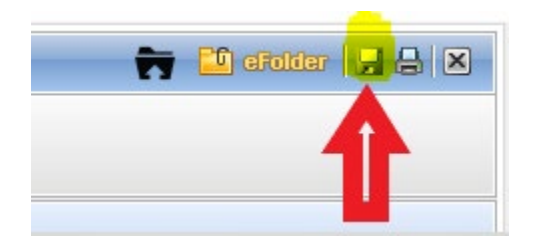

- The "GMCC Loan Origination Cover Sheet" screen showed up
- Click "Save" on top right corner

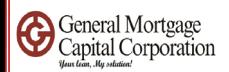

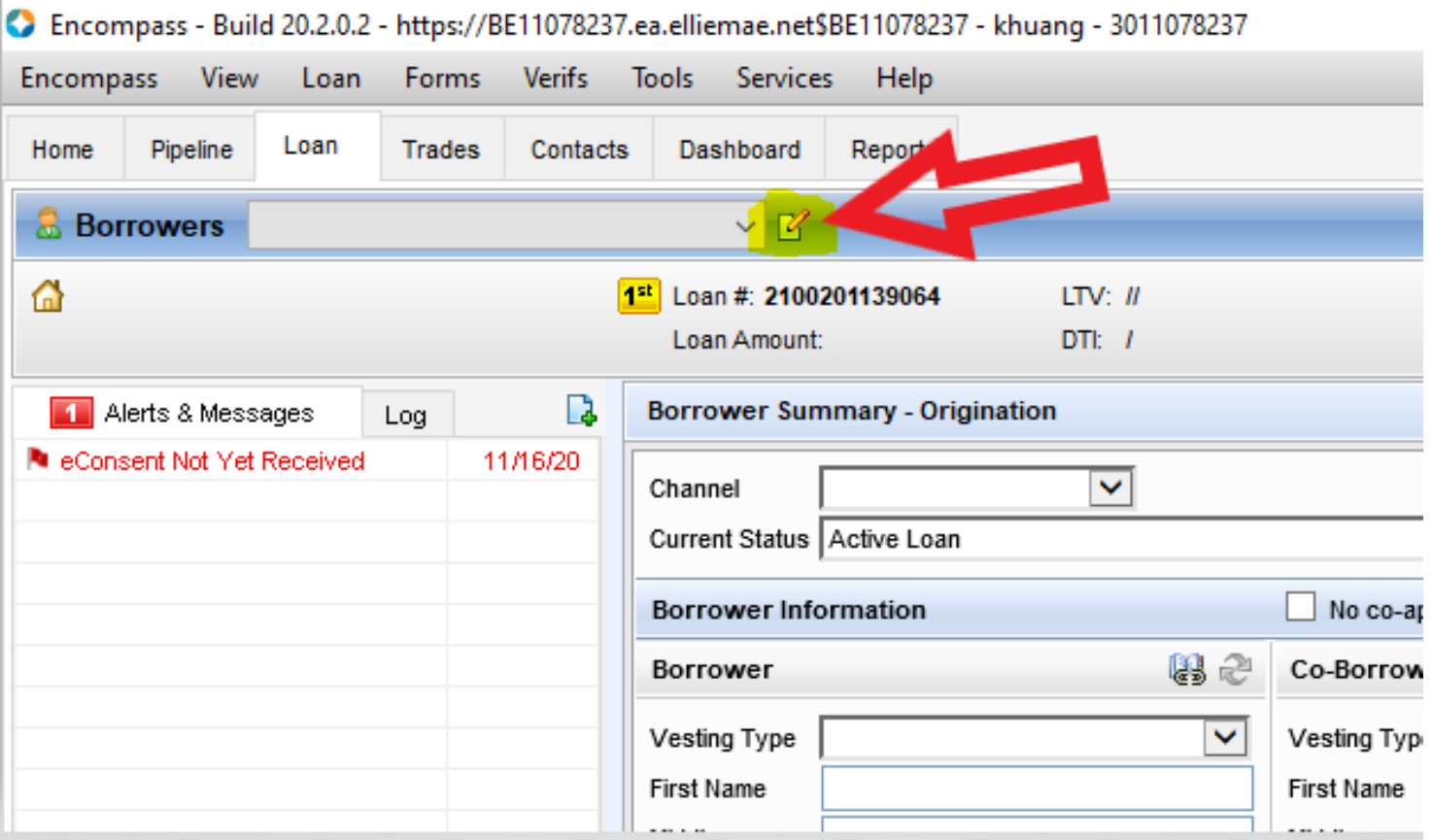

- After you click save, the loan# showed up
- Click the pencil paper icon

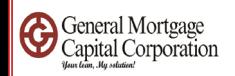

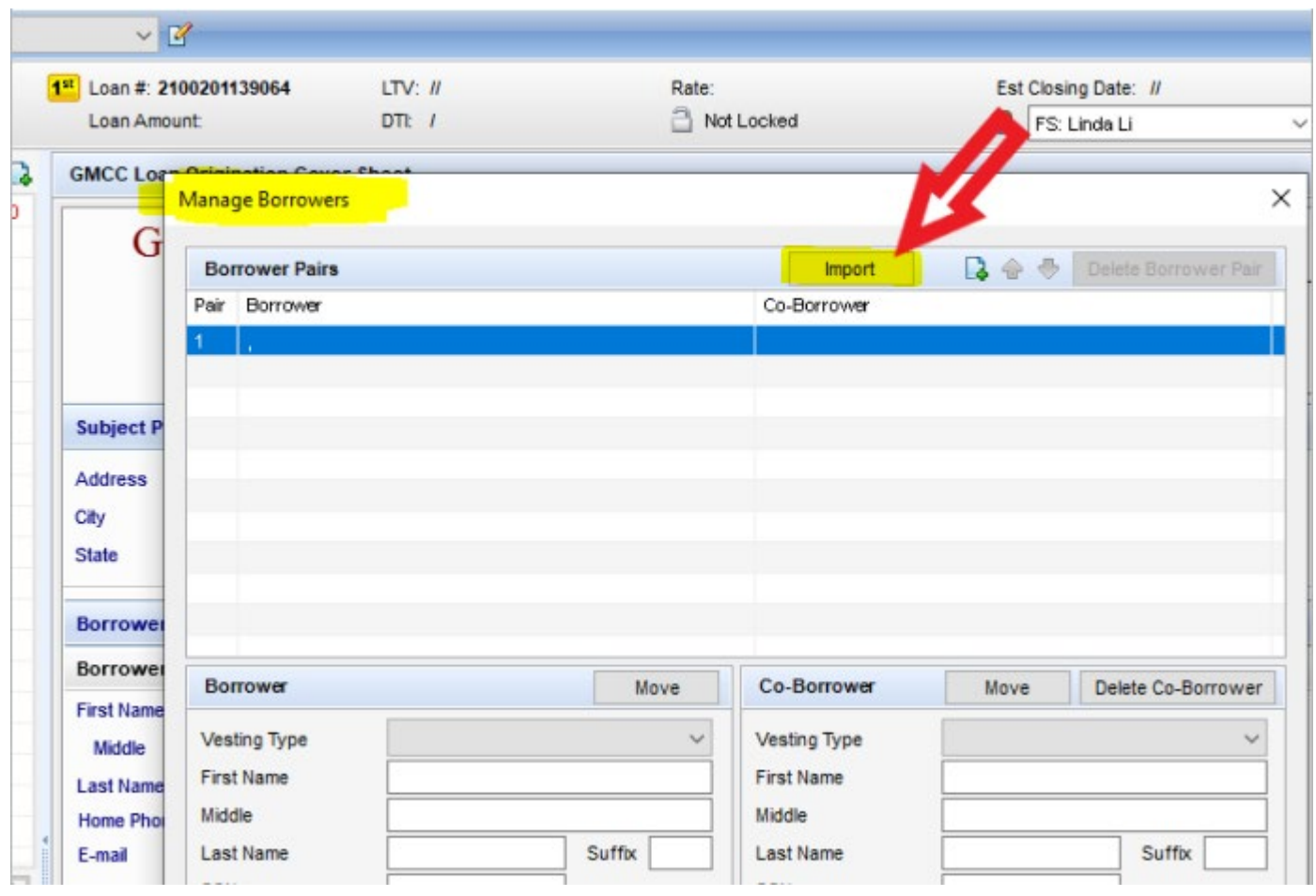

- The "Manage borrowers" box popup.
- Click the "Import" icon

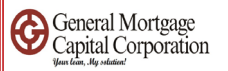

# 3.4 version

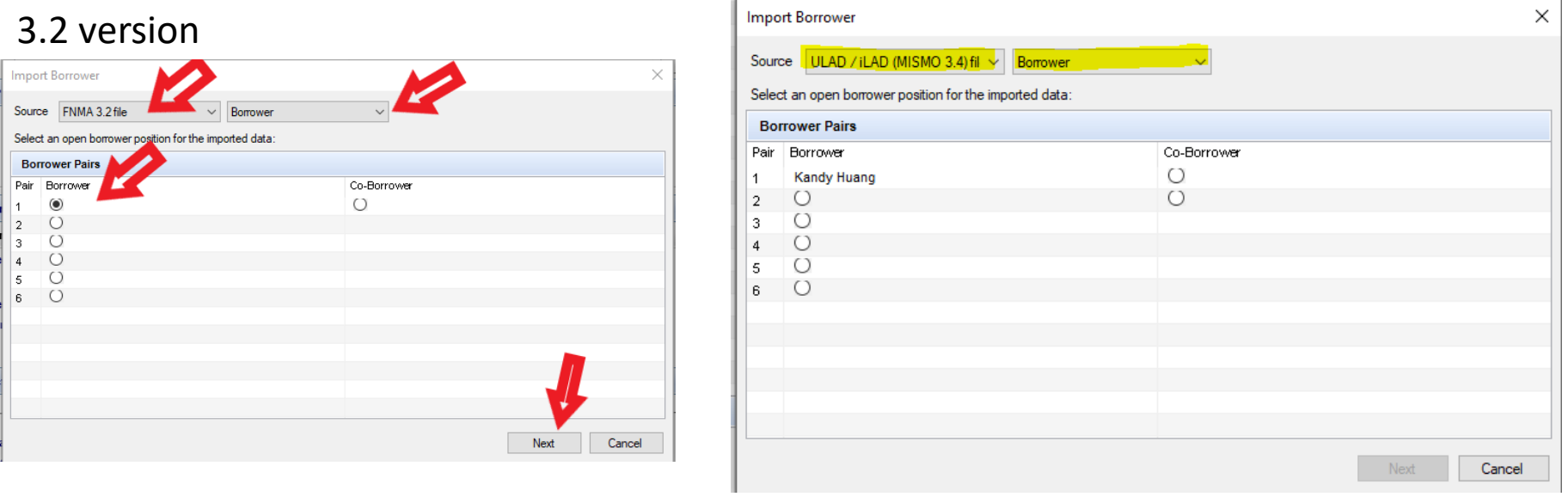

- Click the drop down for "Source" and choose "FNMA 3.2 file" or "ULAD/Ilad (MISMO 3.4) file"
- Next box will show "Borrower"
- Check the circle under Pair 1 and Borrower
- Click Next

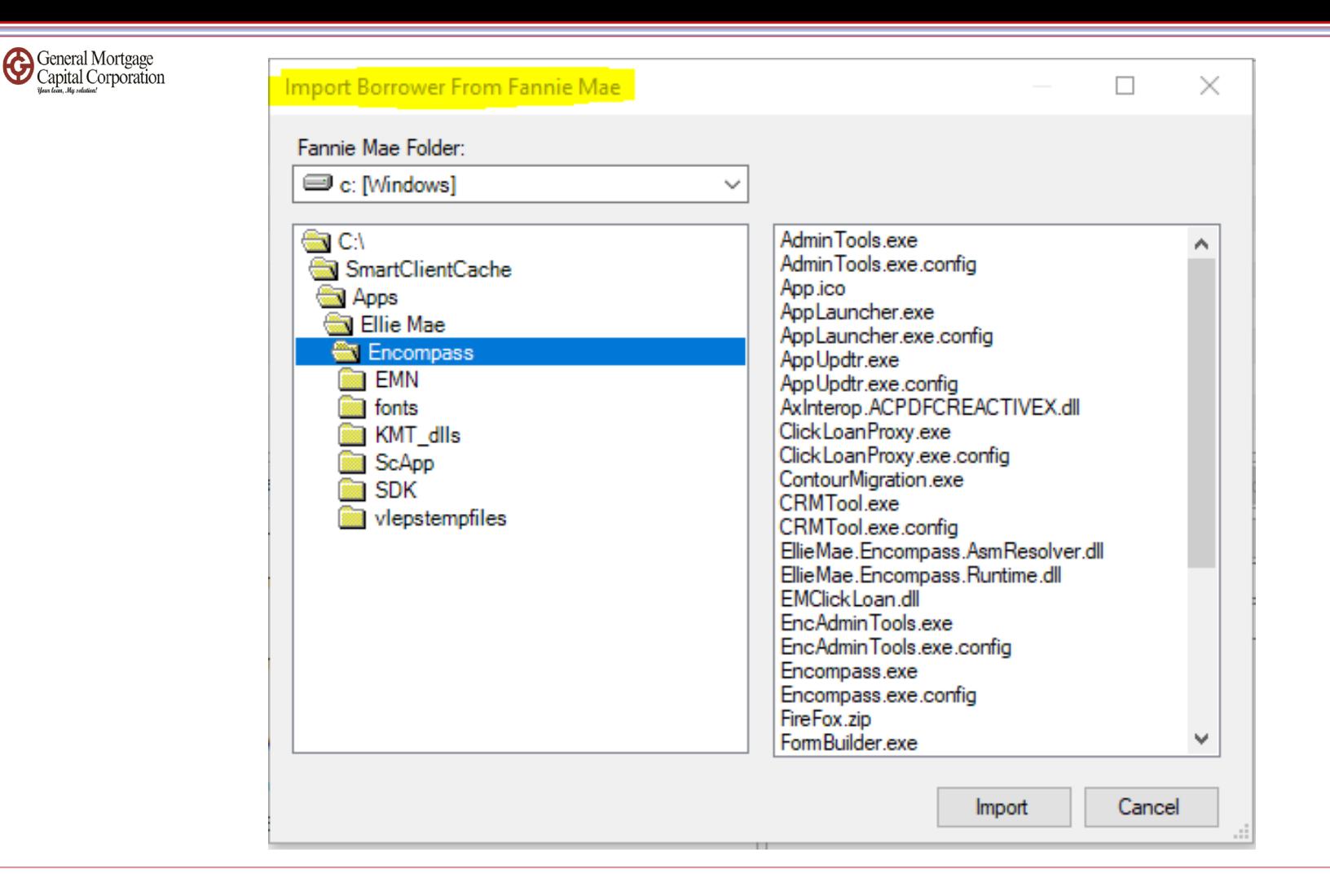

- "Import Borrower From Fannie Mae" box popup
- Go to "Fannie Mae Folder" drop down to look for the fnm 3.2/3.4 xml file that you exported

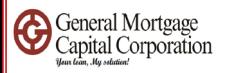

# 3.2 version 3.4 versionImport Borrower From Fannie Mae  $\Box$ Fannie Mae Folder: C: [Windows] **C:\**<br>Extrinm export 2 test fnm  $\bigoplus$  CA

Import

Cancel

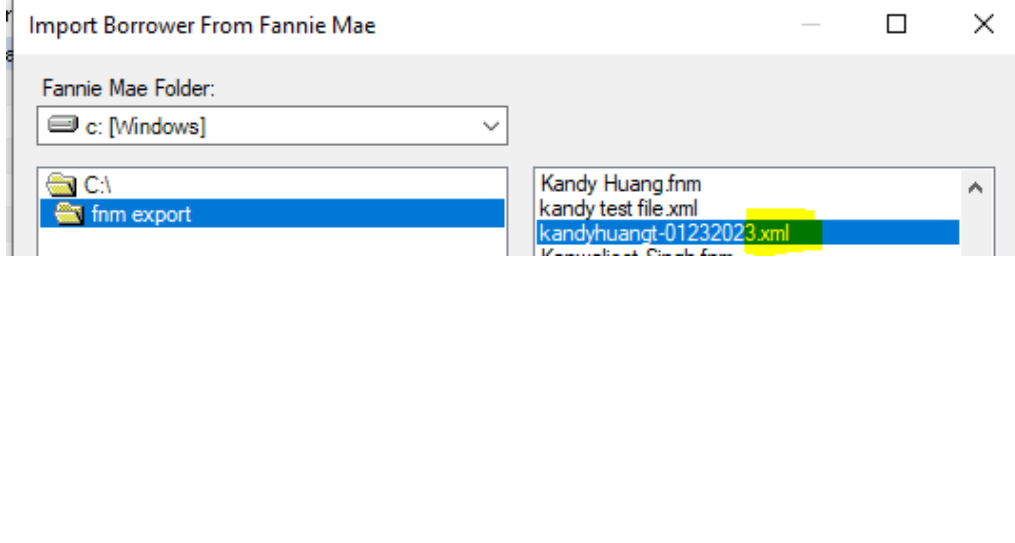

- Everyone save the file in different location; please ensure you get the correct fnm file to import
- After you locate the correct 3.2 fnm file/3.4 xml file, click "Import"

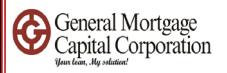

GMCC Internal Use Only

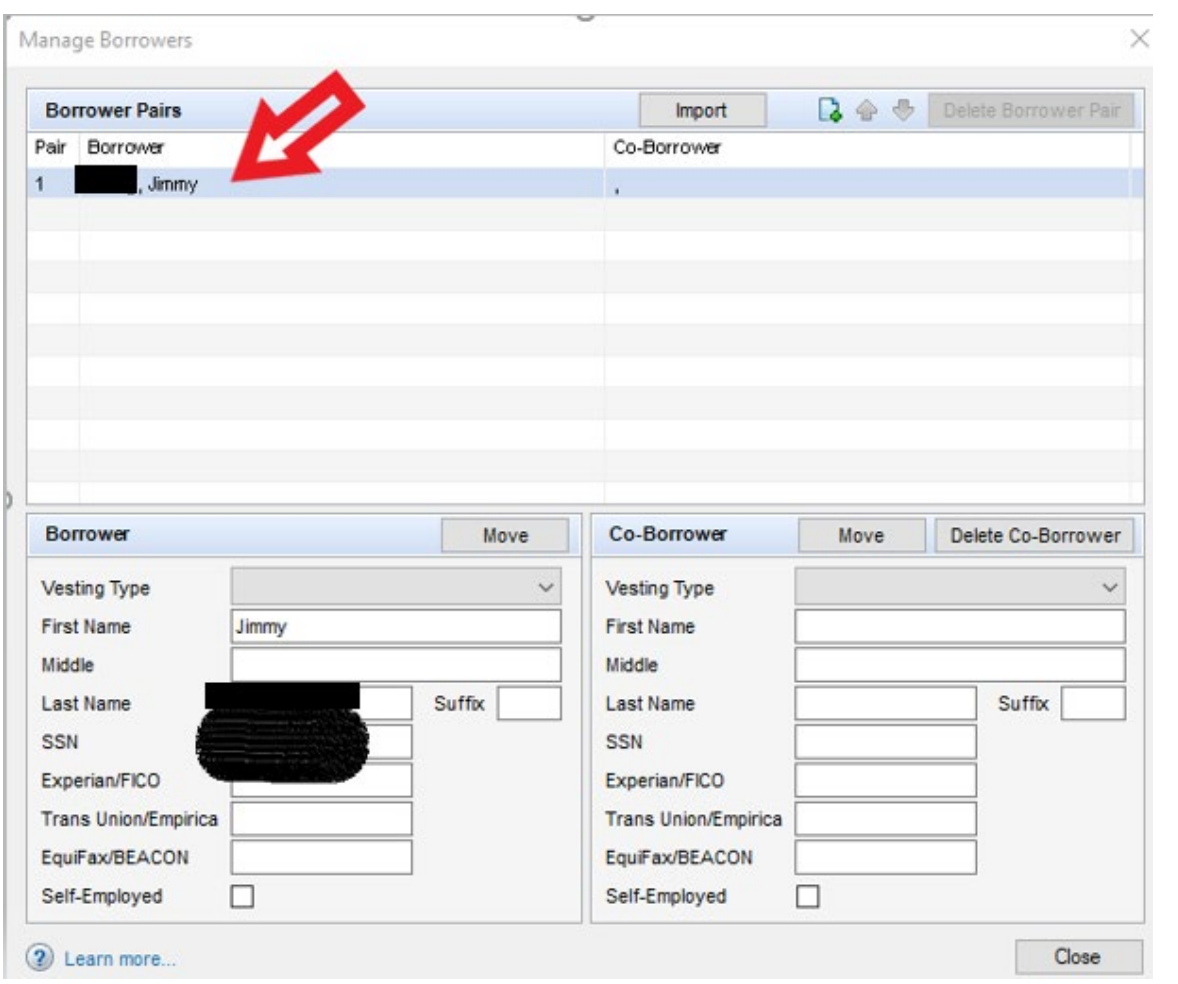

- The "Manage Borrowers" window will show borrower's name. So Borrower's information imported. If you only have one borrower, then you can click "Close" at bottom right corner to close the window.
- Please see slides 36-45 to import co-borrower or a different set of borrowers

 $\frac{GMCC\ In\ terminal\ Use\ Only}{{\sf Conticular}^2}$ 

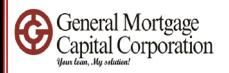

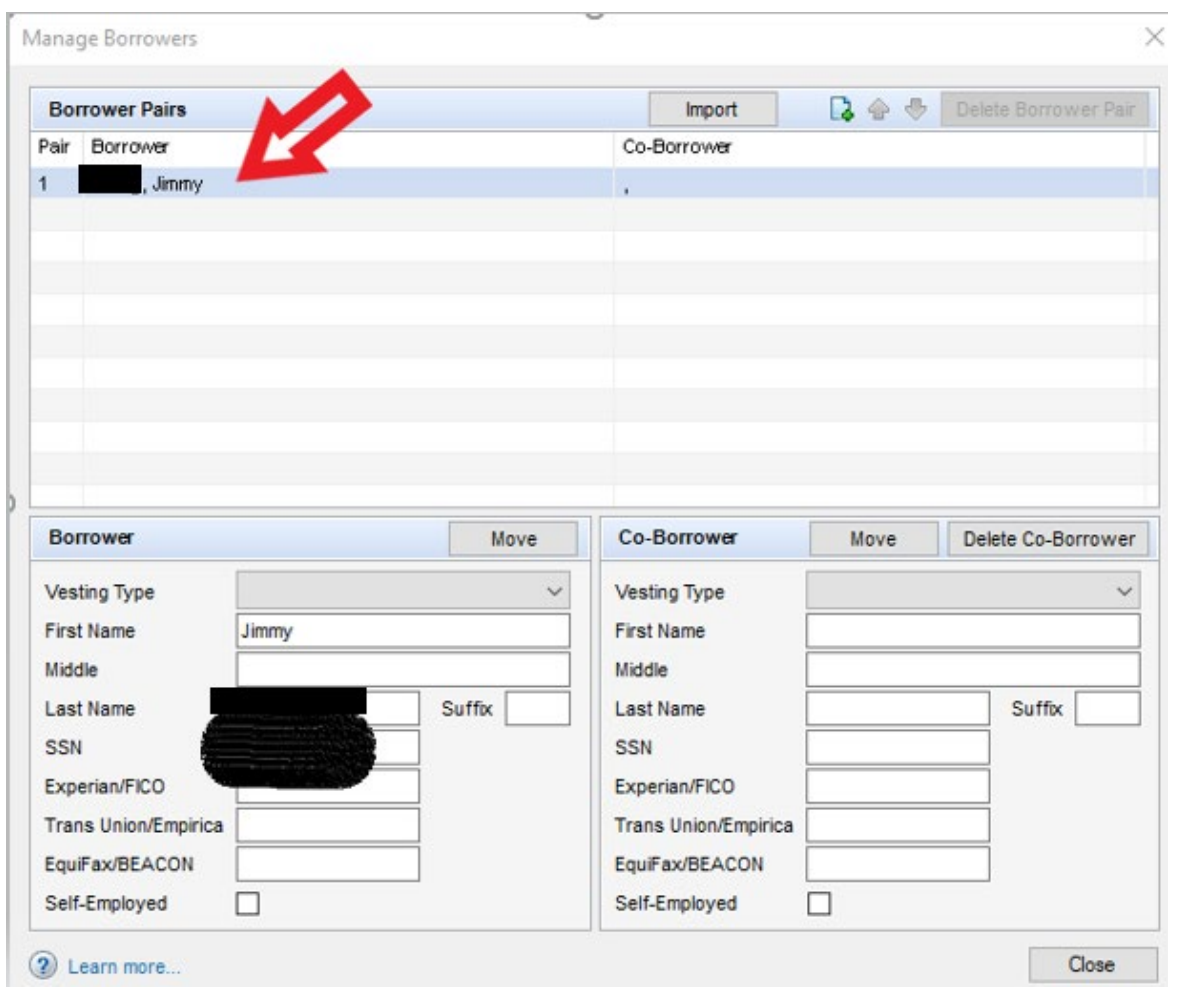

• Click "Import" again if you need to **import Co-borrower**

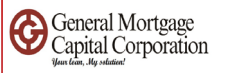

#### 3.2 version

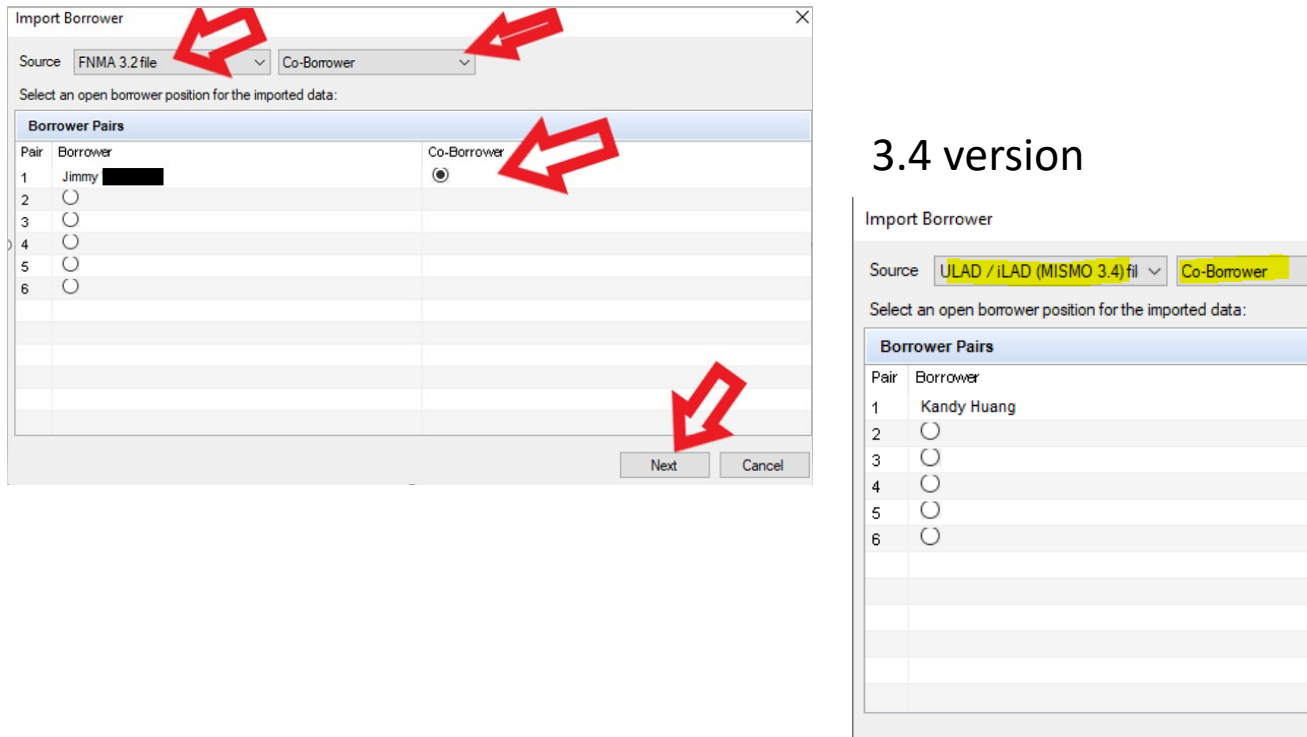

- Select "FNMA 3.2 file" or "ULAD/ILAD (MISMO 3.4) file under Source and Change next box to "Co-Borrower"
- Click the circle under Pair 1 and Co-borrower
- Click Next

GMCC Internal Use Only

 $\frac{GMCC\ In\ terminal\ Use\ Only}{{\sf Conticular}^2}$ 

Next

Cancel

 $\times$ 

 $\sim$ 

Co-Borrower  $\bullet$  $\bigcirc$ 

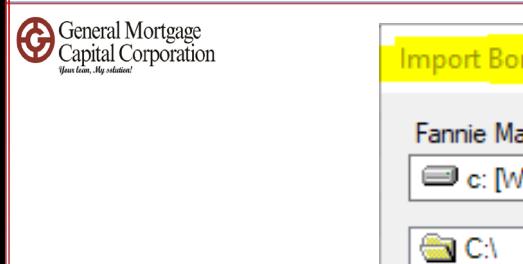

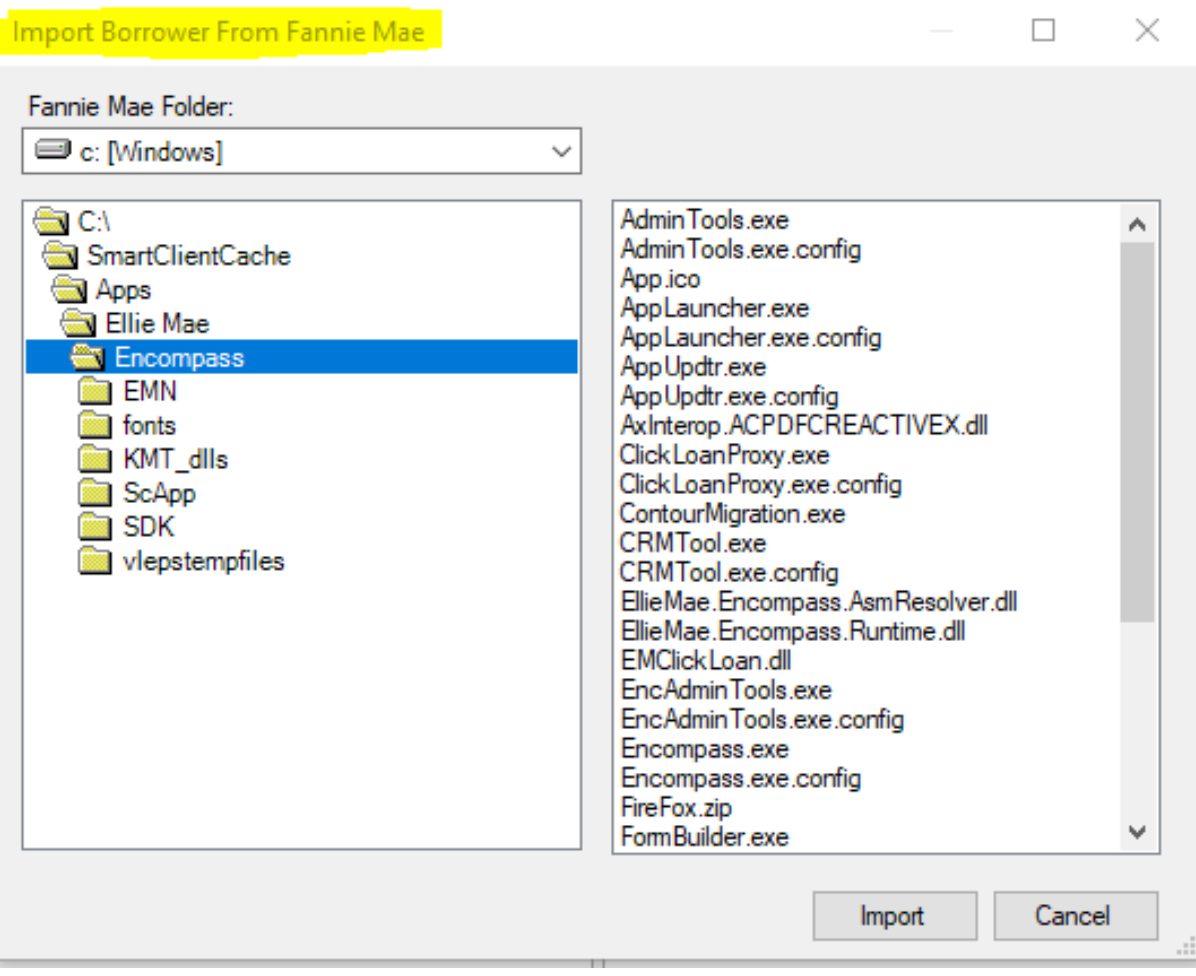

- "Import Borrower From Fannie Mae" box popup
- Go to "Fannie Mae Folder" drop down to look for the fnm 3.2 file or 3.4 xml that you exported

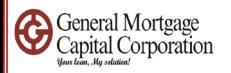

# 3.2 version

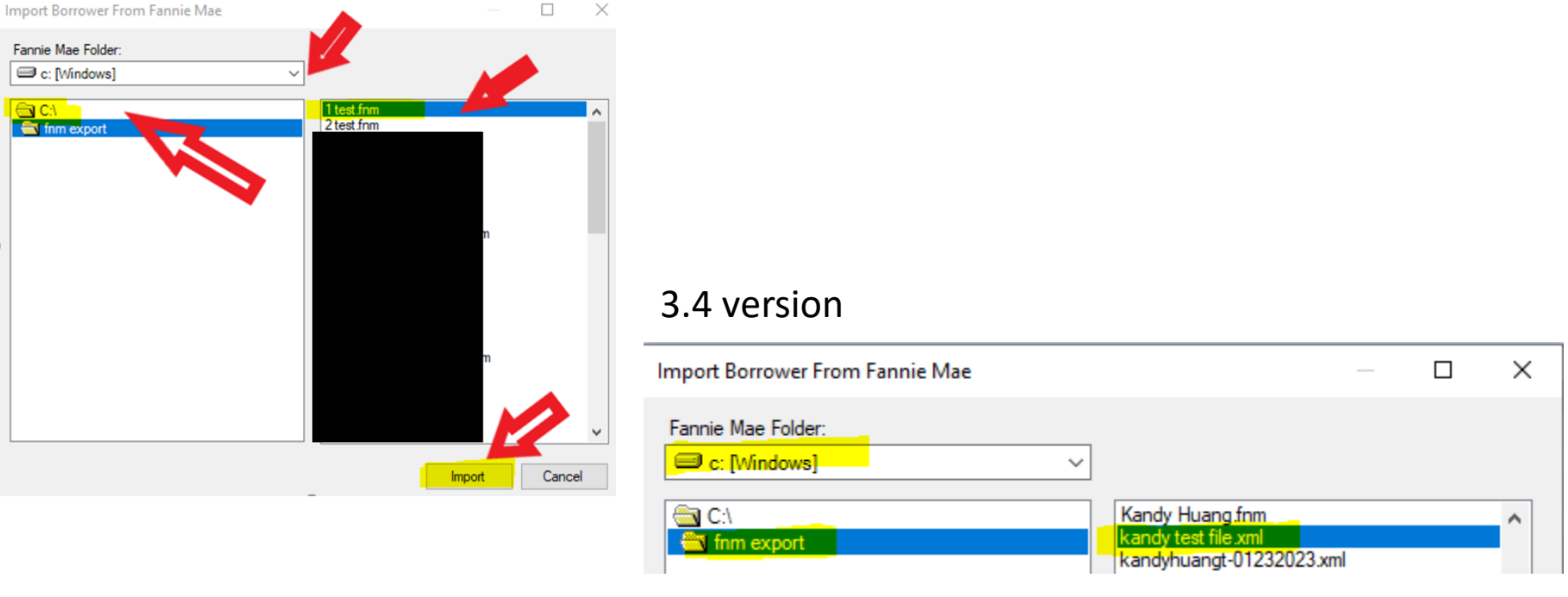

- Everyone save the file in different location; please ensure you get the correct fnm file or xml file to import
- After you locate the correct fnm/xml file, click "Import"

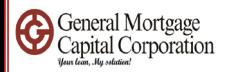

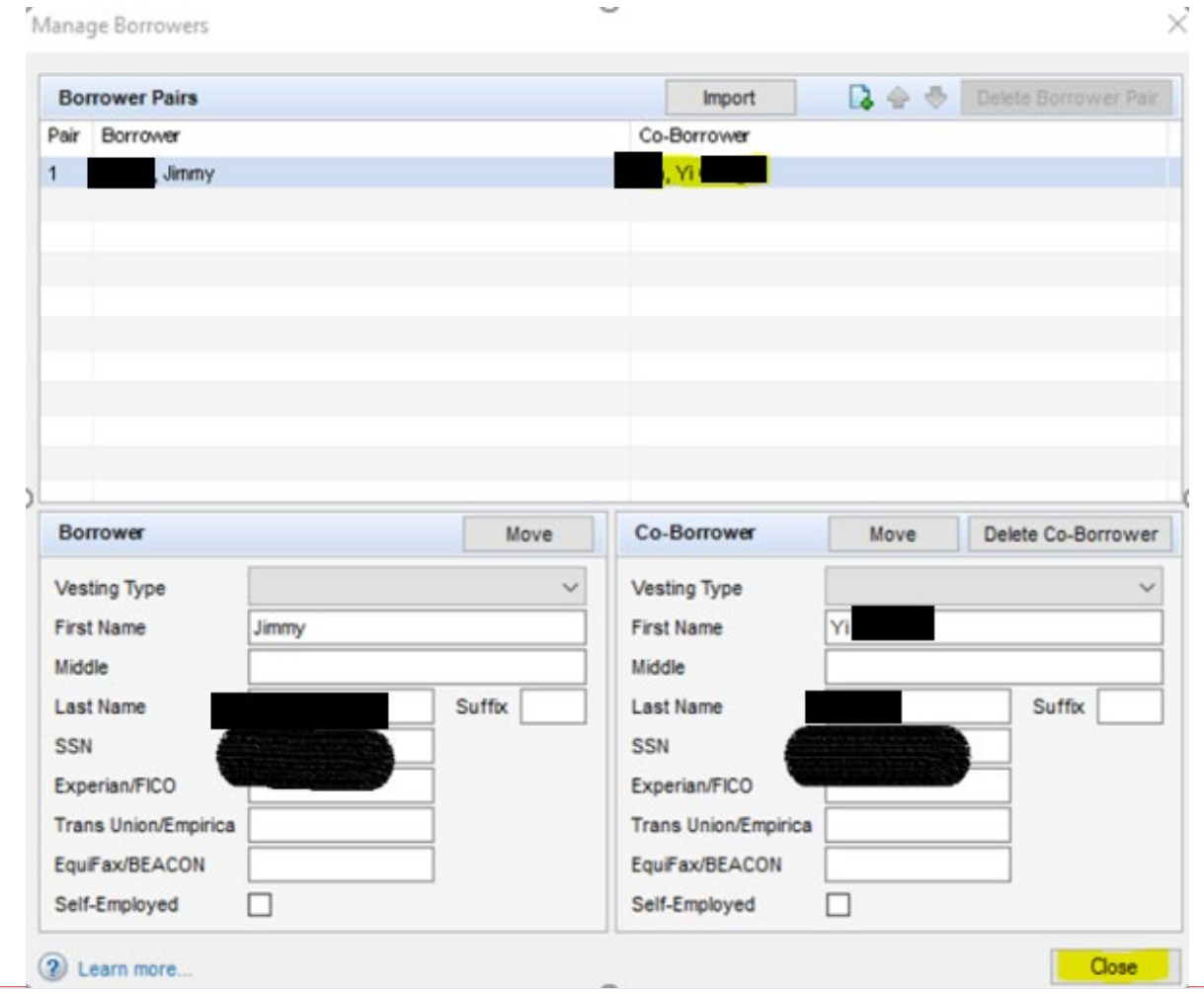

• So Co-borrower's data also imported. Then click Close.

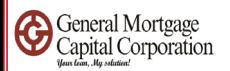

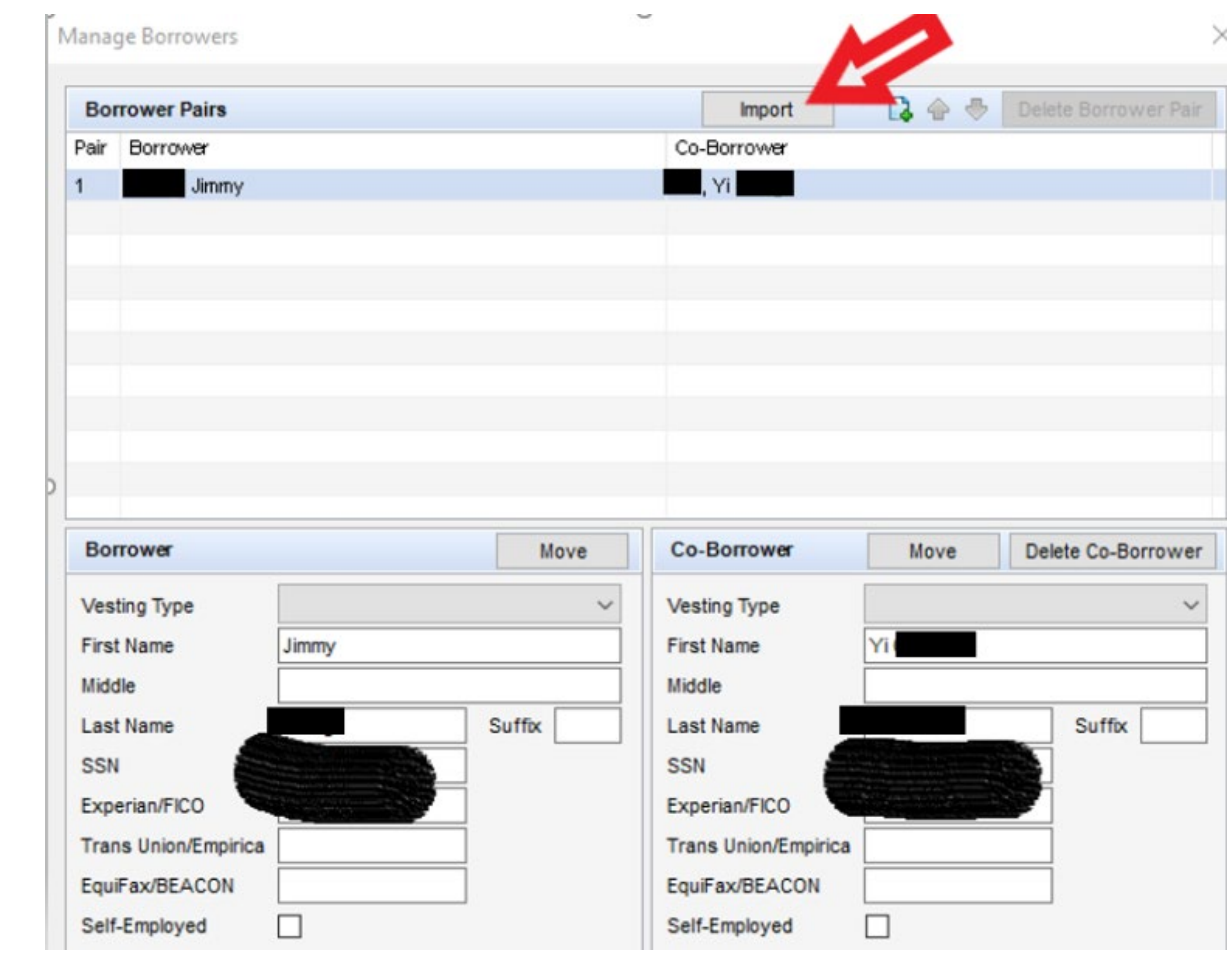

• Click "Import" again if you need to import **2nd set of borrowers**

 $\frac{GMCC\ In\ terminal\ Use\ Only}{{\sf Conticular}^2}$ 

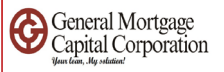

# 3.2 version

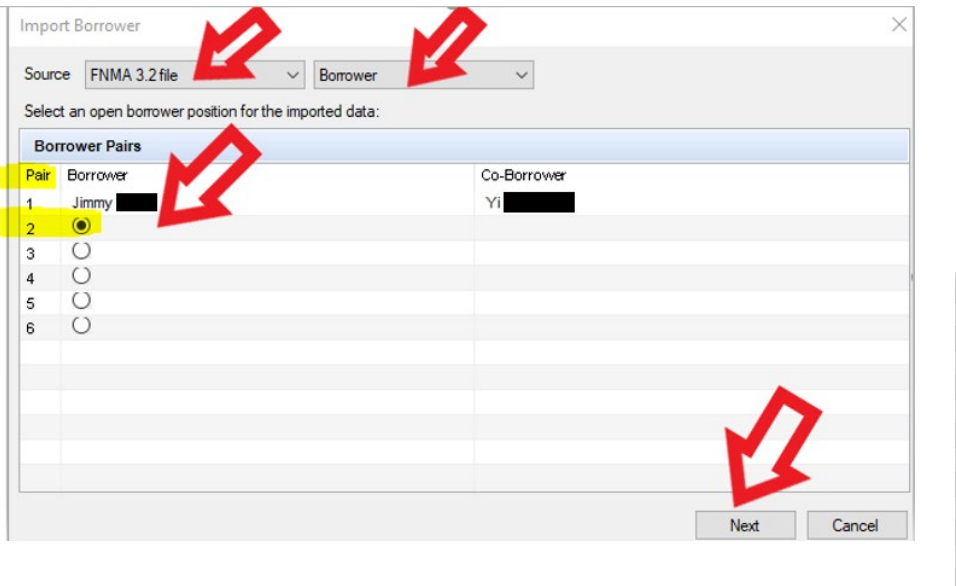

# 3.4 version

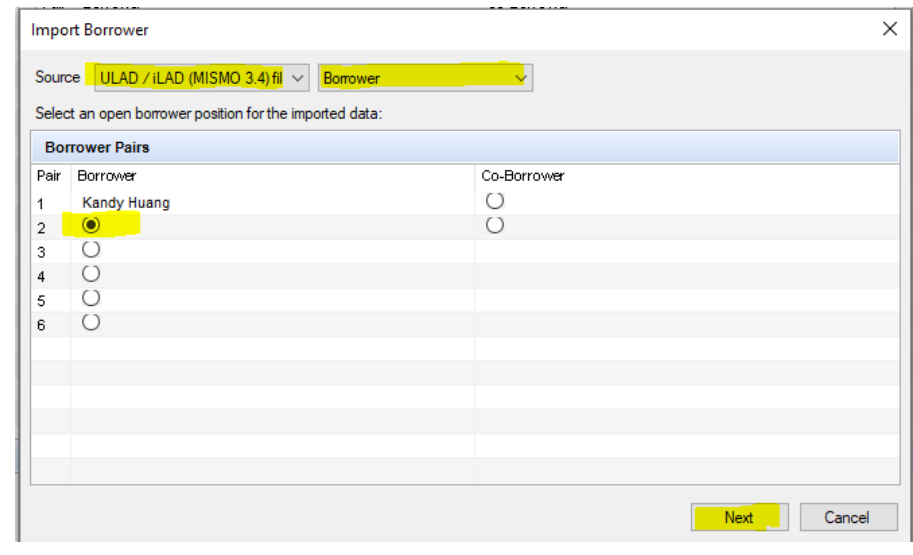

- Select "FNMA 3.2 file" or "ULAD/Ilad(MISMO 3.4) file" under Source and next box showed as "Borrower"
- Click the circle under Pair 2 and Borrower
- Click Next

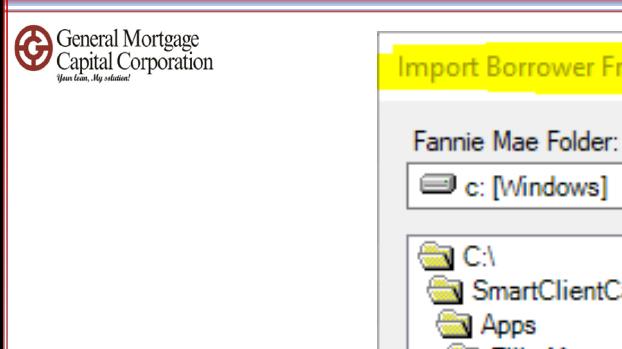

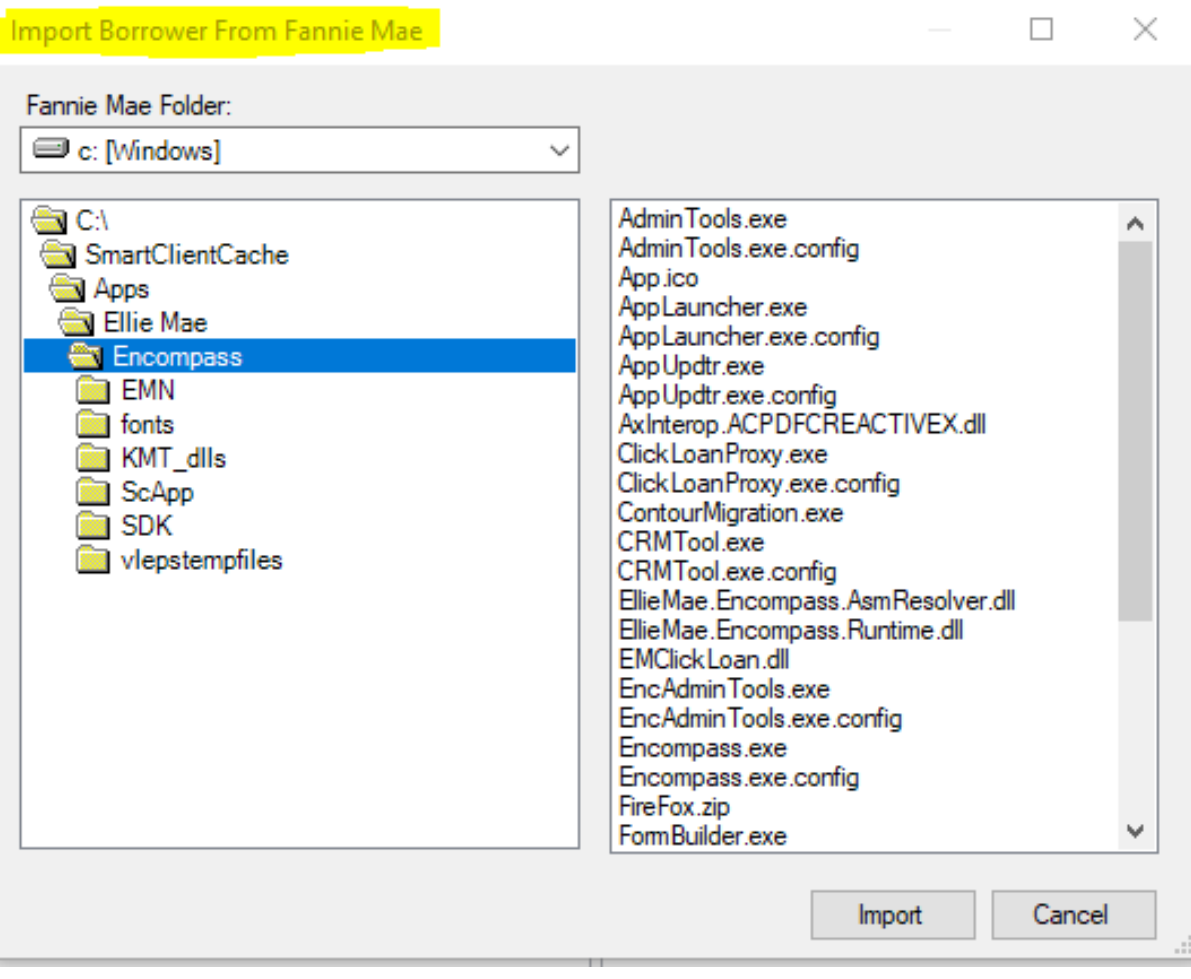

- "Import Borrower From Fannie Mae" box popup
- Go to "Fannie Mae Folder" drop down to look for the fnm 3.2 file or 3.4 xml file that you exported

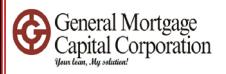

# 3.2 version

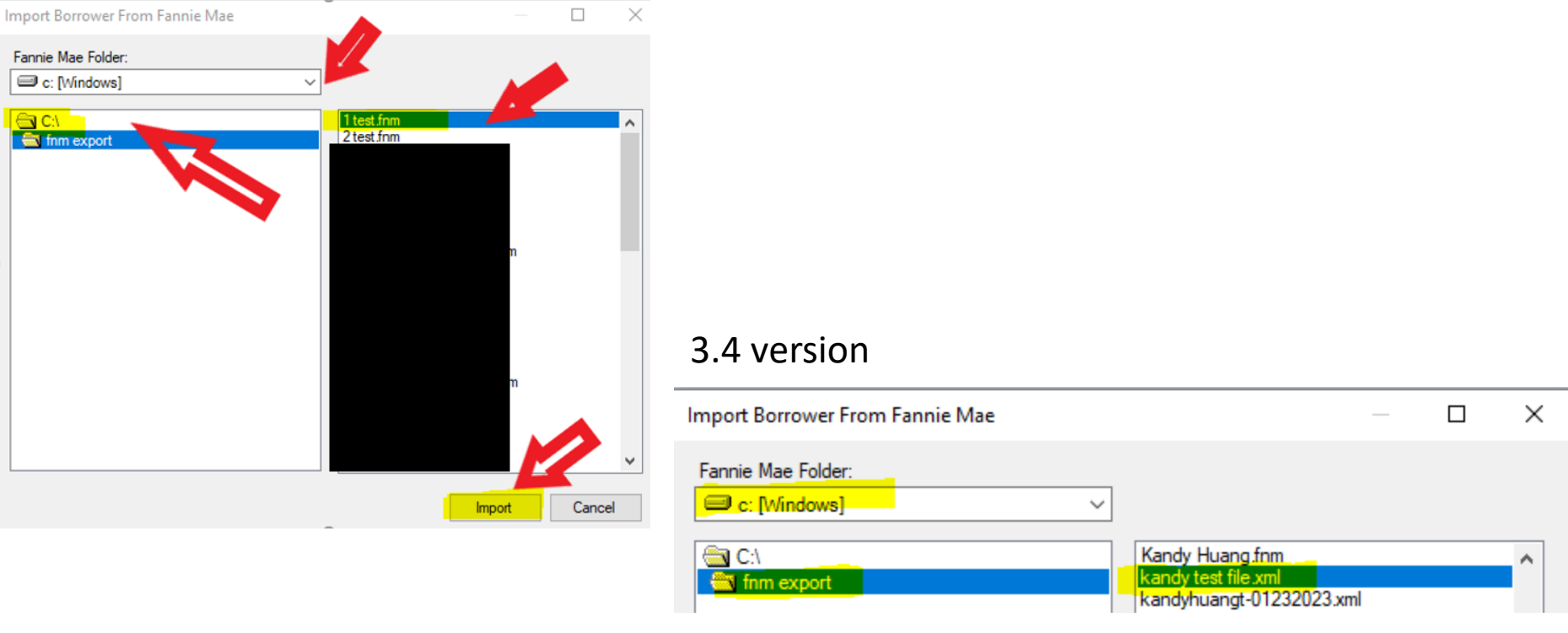

- Everyone save the file in different location; please ensure you get the correct fnm file or xml to import
- After you locate the correct fnm file or xml file, click "Import"

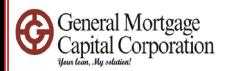

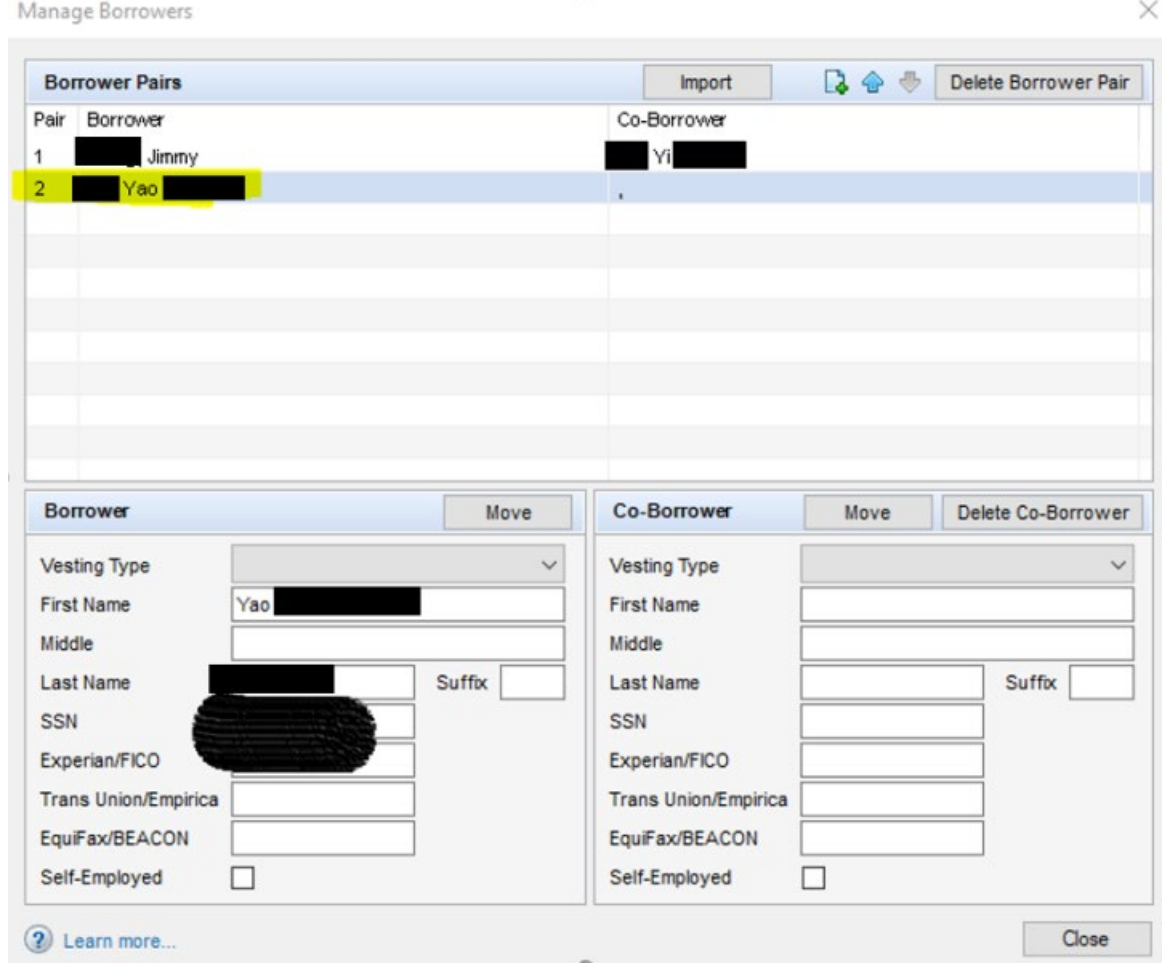

- So 2<sup>nd</sup> set of borrower's data also imported. Then click Close.
- **Repeat the same step until you import all borrowers needed.**

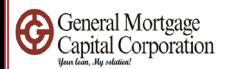

# • How to order Credit report

Confidential Use Only and the Confidential Confidential Confidential Association of the Confidential Association of the Confidential Association of the Confidential Association of the Confidential Association of the Confid

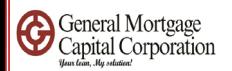

# Before you order credit report from Encompass:

- 1. Please setup your Advantage account completely. If you have question, please contact [itsupport@gmccloan.com](mailto:itsupport@gmccloan.com) on your account setup.
- 2. Login to Advantage website <https://credit.advcredit.com/custom/login.aspx>
- 3. Register your computer. Advantage will send text code to your cell phone, you will enter from your computer to login to website. After you enter the code, please also click the checkbox to register your computer.

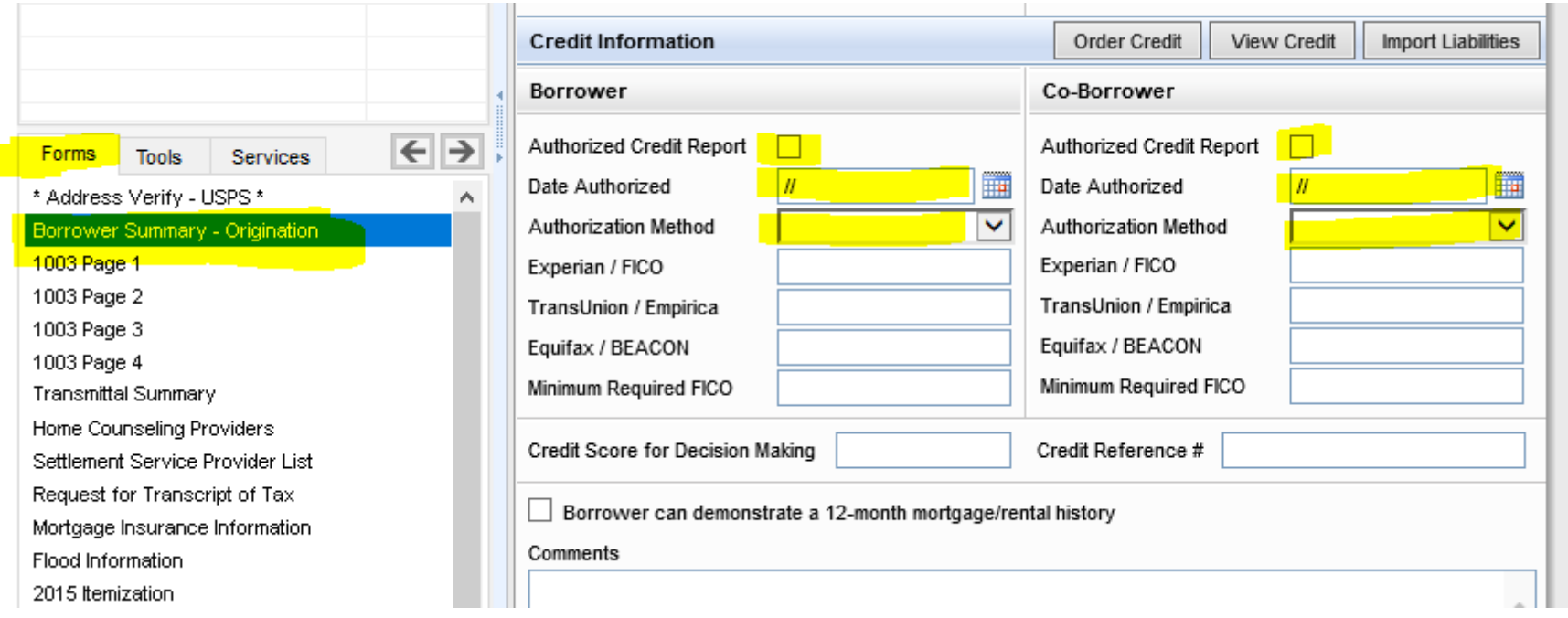

- Go to "Form" -> "Borrower Summary Origination"
- Scroll down to middle section and look for "Credit information"

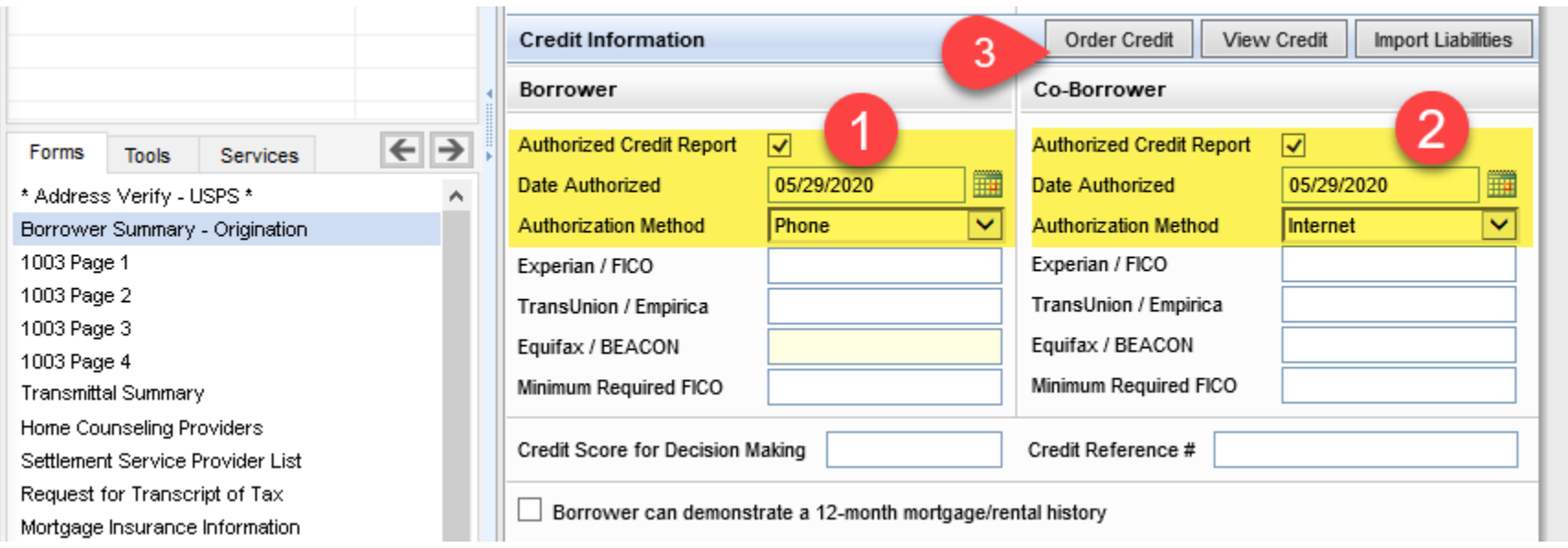

- Checked the box for "Authorized Credit Report"
- Enter the date borrower authorized to run credit report
- Select the Authorization Method (Phone / Internet / Face to Face / Mail)
- After enter all above information, click "Order Credit"

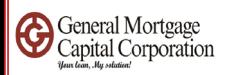

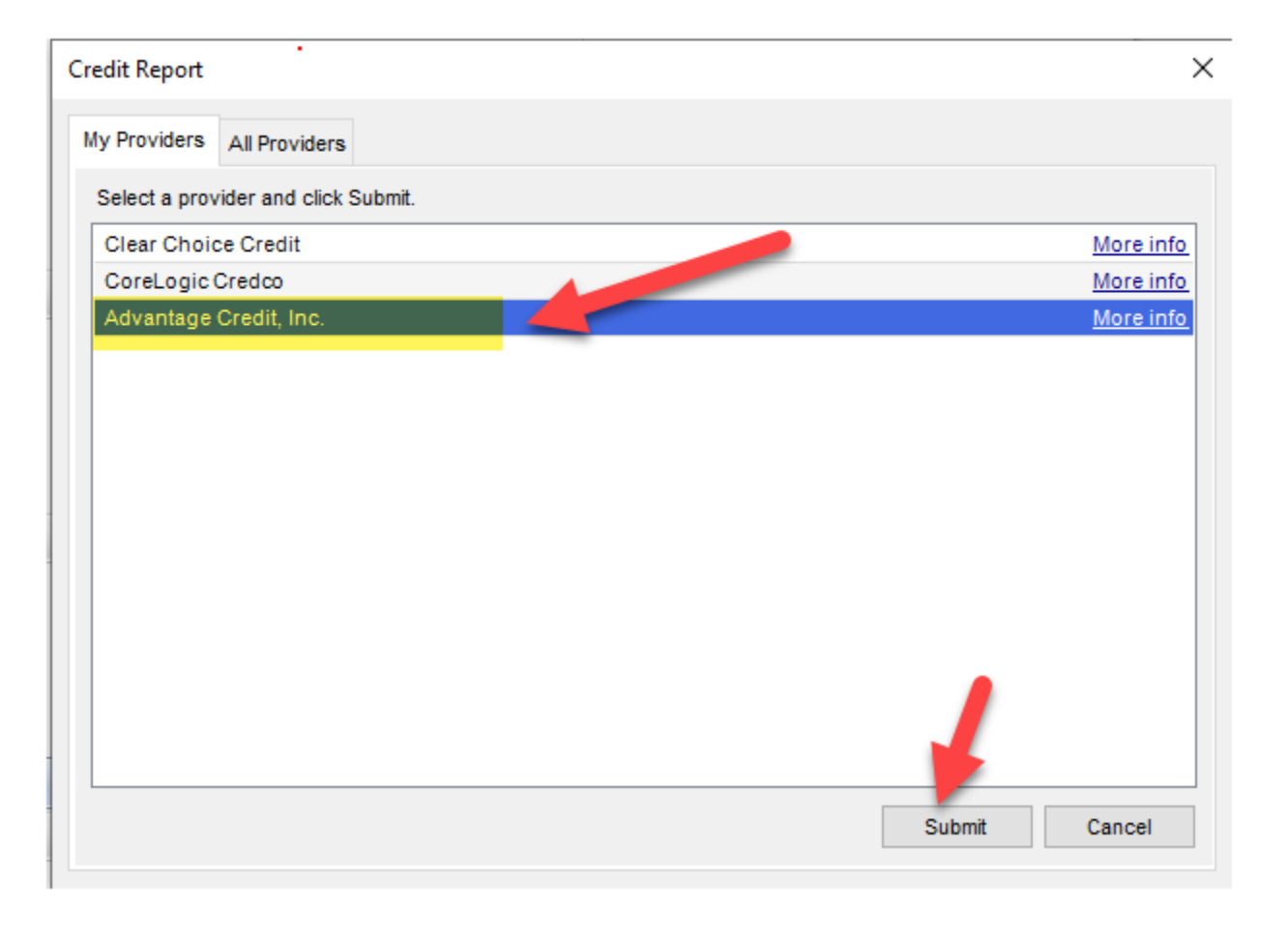

- Look for "Advantage Credit, Inc". If you don't have it, please go to "All Providers" tab, and select Advantage Credit, Inc -> add to My Providers list
- Click "Submit"

 $\frac{1}{\text{Confidential}}$  See Only

![](_page_50_Picture_0.jpeg)

![](_page_50_Picture_42.jpeg)

- Enter your Username / Password, click "Save Password". So you don't need to enter each time when you order credit report.
- Double check again your borrower's name / SSN / DOB.
- If you are charging borrower credit card, please complete the Credit card section. Then click "Finish".

GMCC Internal Use Only

#### Confidential Confidential Confidential Confidential Confidential Confidential Confidential Confidential Confidential Confidential Confidential Confidential Confidential Confidential Confidential Confidential Confidential C

![](_page_51_Picture_0.jpeg)

![](_page_51_Picture_24.jpeg)

Above screen showed the report is in running process.

![](_page_52_Picture_39.jpeg)

- When credit report ran, the report will show up under "Services View" tab. You can review the information.
- Click "Loan" tab.

![](_page_53_Picture_0.jpeg)

![](_page_53_Picture_31.jpeg)

- Go back to "Forms" -> Borrower Summary Origination" -> Credit information.
- Click "Import Liabilities"

# $\frac{GMCC\ In\ terminal\ Use\ Only}{Confidential}$

![](_page_54_Picture_0.jpeg)

![](_page_54_Picture_29.jpeg)

- "Liability Import" window popup.
- Encompass automatically selected all liabilities with balance. Click "Import".

![](_page_55_Picture_0.jpeg)

![](_page_55_Picture_1.jpeg)

![](_page_55_Picture_43.jpeg)

- A small notification window will show up and show liabilities were imported. Click "OK".
- Go to "Form" -> 1003 Page 2 -> all liabilities imported to page 2 Liabilities section.

#### $\frac{1}{\text{Confidential}}$  See Only

![](_page_56_Picture_0.jpeg)

# • Upload documents to Encompass

Confidential Use Only **SMCC Internal Use Only** 57

![](_page_57_Picture_0.jpeg)

![](_page_57_Picture_1.jpeg)

• Go to top right corner and click "eFolder"

 $\mathsf{Unfidential}$  and  $\mathsf{Unfidential}$  and  $\mathsf{Unfidential}$  and  $\mathsf{Unfidential}$  and  $\mathsf{Infidential}$  and  $\mathsf{Infidential}$  and  $\mathsf{Infidential}$  and  $\mathsf{Infidential}$  and  $\mathsf{Infidential}$  and  $\mathsf{Infidential}$  and  $\mathsf{Infidential}$  and  $\mathsf{Infidential}$  and  $\mathsf{Infidential}$  and  $\mathsf{Infidential}$  a

![](_page_58_Picture_0.jpeg)

![](_page_58_Picture_28.jpeg)

- "Encompass eFolder" window popup
- Click "File Manager" at top right corner

![](_page_59_Picture_0.jpeg)

![](_page_59_Picture_1.jpeg)

- "File Manager" window popup
- Click the yellow folder icon right next to "unassigned"

 $\mathsf{Unfidential}$  and  $\mathsf{Unfidential}$  and  $\mathsf{Confidential}$  and  $\mathsf{Confidential}$  and  $\mathsf{Confidential}$  and  $\mathsf{Confidential}$  and  $\mathsf{Confidential}$  and  $\mathsf{Confidential}$  and  $\mathsf{Confidential}$  and  $\mathsf{Confidential}$  and  $\mathsf{Confidential}$  and  $\mathsf{Confidential}$  and  $\mathsf{Confidential}$  and  $\mathsf{Confidential}$  a

![](_page_60_Picture_0.jpeg)

![](_page_60_Picture_1.jpeg)

- "Browse and Attach" window popup
- Go to the folder where your documents saved and select them, then click "Open" icon (You can select multiple documents at the same time to upload)

### $\mathsf{Unfidential}$  and  $\mathsf{Unfidential}$  and  $\mathsf{Unfidential}$  and  $\mathsf{Confidential}$  and  $\mathsf{Confidential}$  and  $\mathsf{Confidential}$  and  $\mathsf{Confidential}$  and  $\mathsf{Confidential}$  and  $\mathsf{Confidential}$  and  $\mathsf{Confidential}$  and  $\mathsf{Confidential}$  and  $\mathsf{Confidential}$  and  $\mathsf{Confidential}$  and  $\mathsf{Confidential}$  a

![](_page_61_Figure_0.jpeg)

• Documents you chosen to upload will be showed under "Unassigned" area. Please keep all your documents in this area.

### $\mathsf{Unfidential}$  and  $\mathsf{Unfidential}$  and  $\mathsf{Confidential}$  and  $\mathsf{Confidential}$  and  $\mathsf{Confidential}$  and  $\mathsf{Confidential}$  and  $\mathsf{Confidential}$  and  $\mathsf{Confidential}$  and  $\mathsf{Confidential}$  and  $\mathsf{Confidential}$  and  $\mathsf{Confidential}$  and  $\mathsf{Confidential}$  and  $\mathsf{Confidential}$  and  $\mathsf{Confidential}$  a

![](_page_62_Picture_0.jpeg)

# • Checking Signing status for disclosures

GMCC Internal Use Only **Exercise Confidential** GMCC Internal Use Only **Checking signing status for disclosures** 63

![](_page_63_Picture_0.jpeg)

![](_page_63_Picture_1.jpeg)

- LO should received emails from **eFolder@elliemae.com** for each step of signing status for each loan applicant
- Continued to see how to check from Encompass

GMCC Internal Use Only

Confidential Confidential Confidential Confidential Confidential Confidential Confidential

![](_page_64_Picture_0.jpeg)

![](_page_64_Picture_35.jpeg)

#### Encompass - Build 19.4.0.4 - https://BE11078237.ea.elliemae.net\$BE11078237 - jverma - 3011078237

- Go to "Pipeline" and make sure Loan Folder showed "My Pipeline"
- Search the loan by Name, Address or Loan number

![](_page_65_Picture_0.jpeg)

![](_page_65_Picture_26.jpeg)

• Select the loan that you want to access, then double click get to the loan file

![](_page_66_Picture_0.jpeg)

• Go to left bottom corner and click the tab "Tools", then click "Disclosure Tracking"

![](_page_67_Picture_0.jpeg)

![](_page_67_Picture_38.jpeg)

- Under "Disclosure History", it showed all disclosures had sent to borrowers
- Select the Disclosures and double click

# GMCC Internal Use Only **Checking signing status for disclosures 68 Confidential** Confidential **Confidential 68**

![](_page_68_Picture_96.jpeg)

• "Disclosure Details" window popup

Cupertino CA Zip 95014

• Click the "eDisclosure Tracking" tab

City

State

Documents Sent (36)

 $\bigoplus$ 

# GMCC Internal Use Only **Example 2nd Confidential** Use Only 69

Loan Amount

Finance Charge **Application Date**  510,000.00

02/27/2020

View Document

OK

Cancel

334,442.28

 $\Box$ 

═

 $\times$ 

![](_page_69_Picture_0.jpeg)

![](_page_69_Picture_46.jpeg)

- On this screen, you can read the tracking history. Above screen showed edisclosure sent on 2/27 12:46pm PST to borrower's email, and borrower complete esigned on 2/27 12:54pm.
- If there is no date next to "eSigned Disclosures", that means borrower NOT esigned yet.

GMCC Internal Use Only

Checking signing status for disclosures  $\blacksquare$ 

![](_page_70_Picture_0.jpeg)

![](_page_70_Picture_35.jpeg)

• Above file means borrower haven't viewed and esigned the disclosures yet

**Date/Time Fulfilled** 

GMCC Internal Use Only **Checking signing status for disclosures Confidential** Confidential **Confidential**